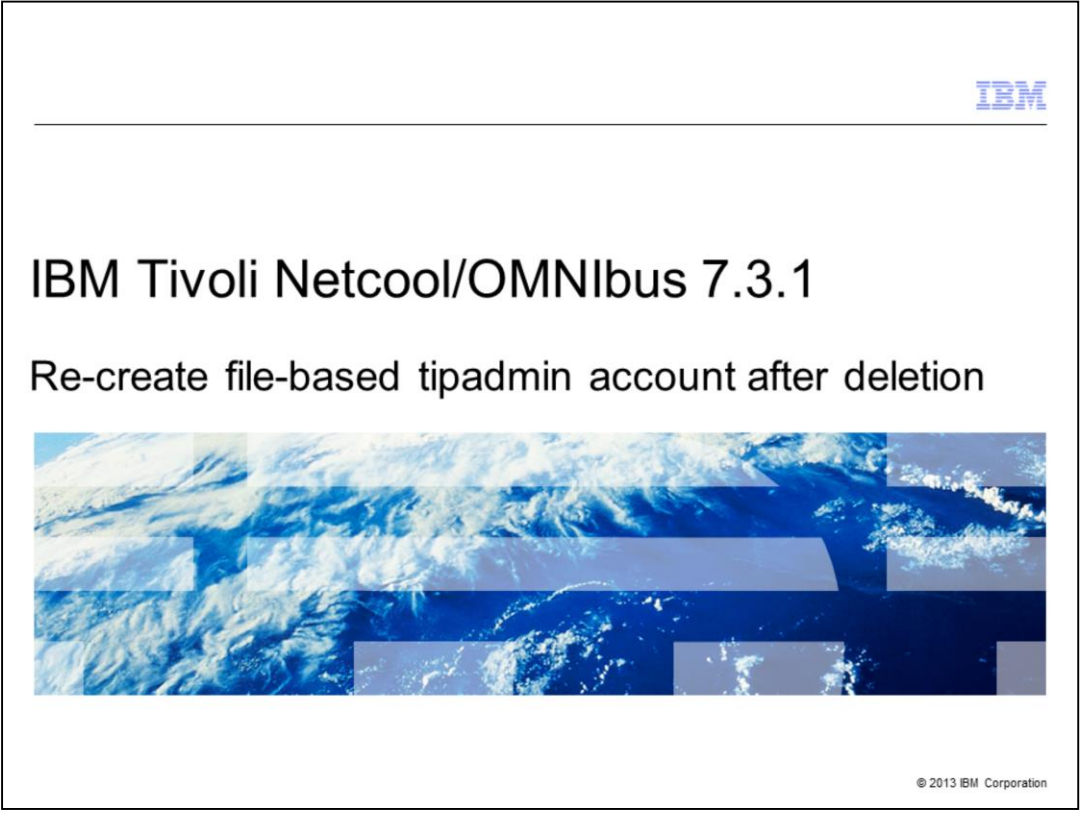

In this IBM Tivoli® Netcool/OMNIbus 7.3.1 training module, you learn how to re-create the file-based tipadmin account after it is deleted.

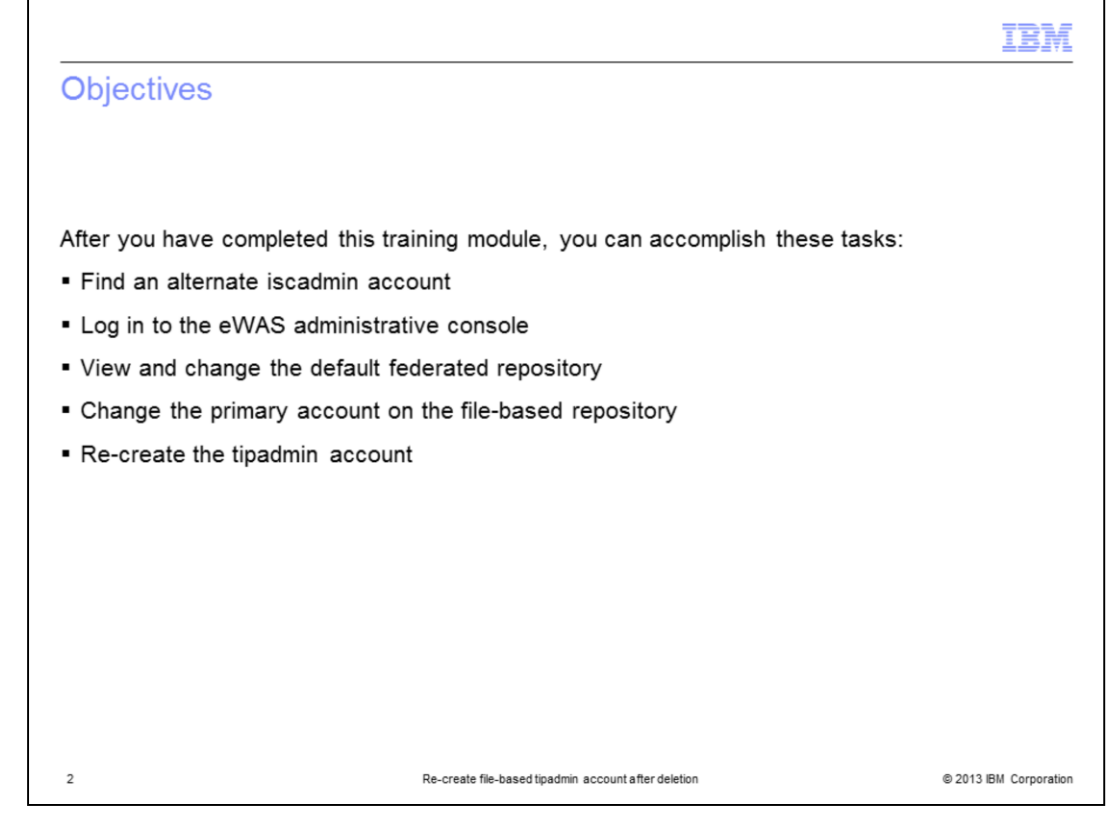

After you have completed this training module, you can accomplish these tasks to recreate the file-based tipadmin account:

- Find an alternate iscadmin account
- Log in to the eWAS administrative console
- View and change the default federated repository
- Change the primary account on the file-based repository
- Re-create the tipadmin account

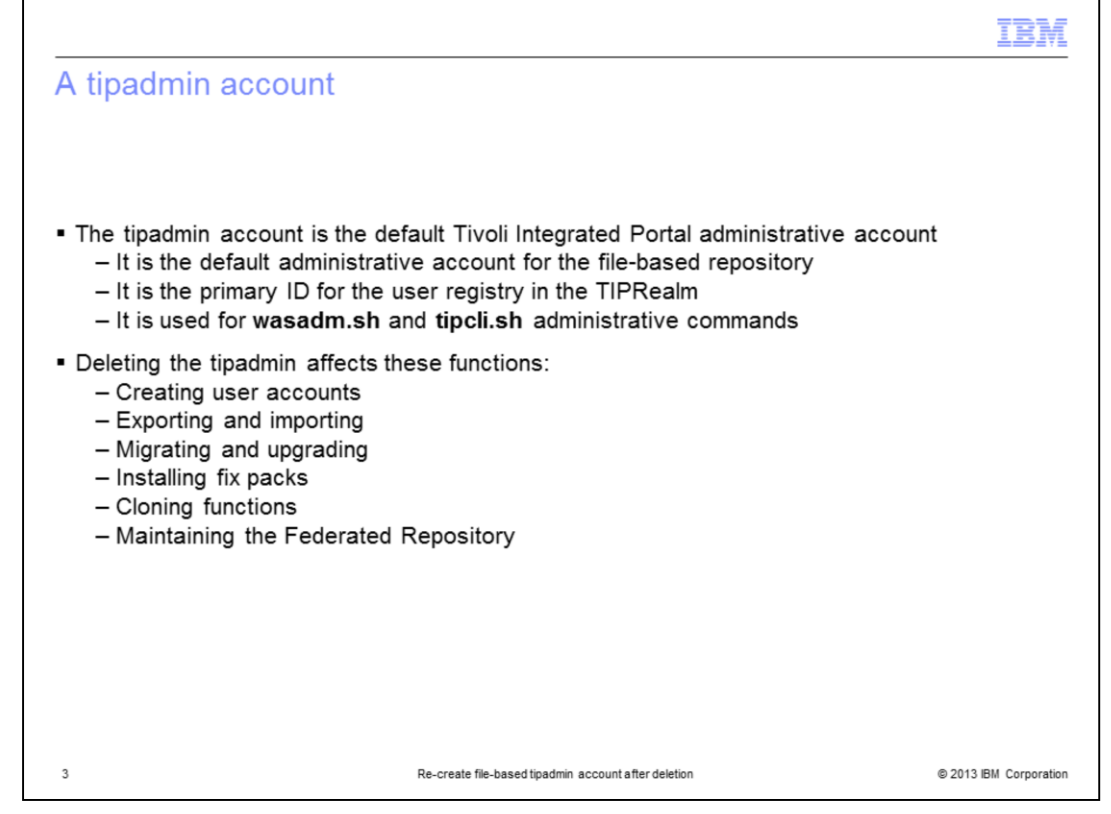

The tipadmin account is the default Tivoli Integrated Portal administrative user account. It is created in the file-based federated user repository and is the primary ID for the TIPRealm user registry. It is the documented account that is used for creating accounts, both export and import functions, migrations, upgrades, fix pack installations, cloning functions, and maintenance tasks for the federated repository. All of these functions stop working correctly after this account is deleted. If the tipadmin account is deleted, you follow the steps in this training module to re-create the account and restore application functions.

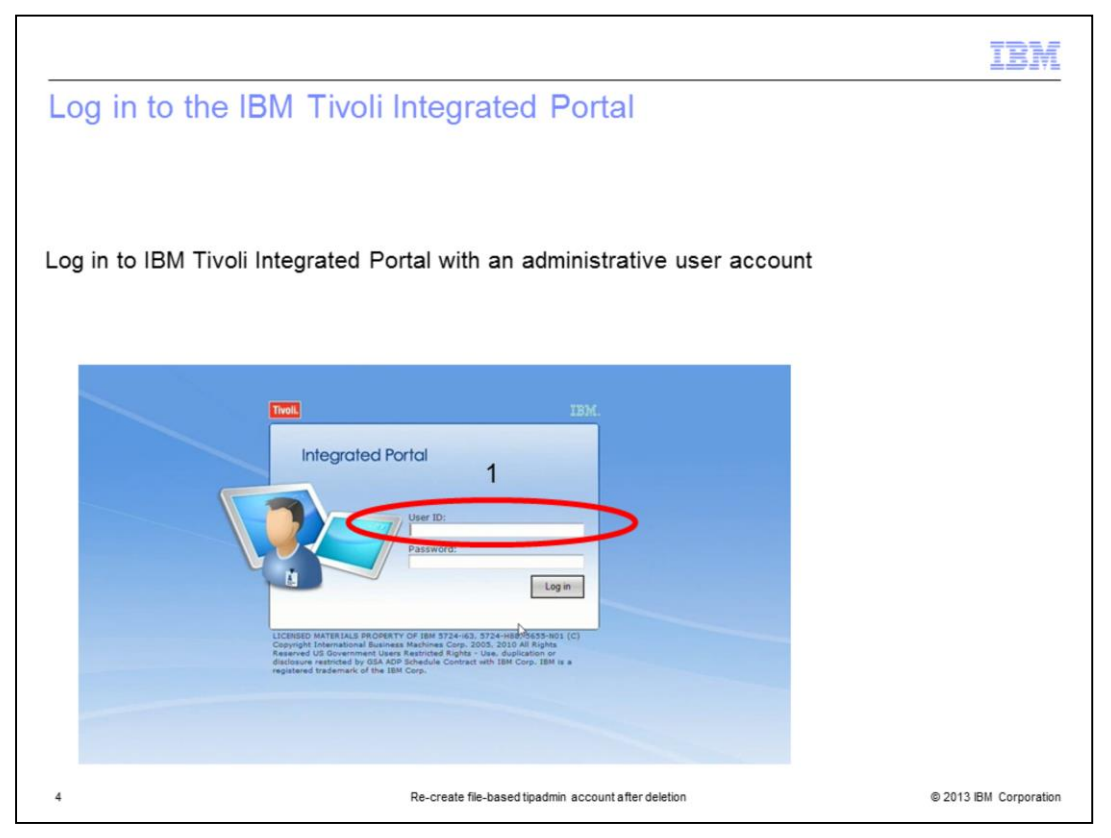

Log in to IBM Tivoli Integrated Portal with an administrative user account. Check the current settings for the federated repository.

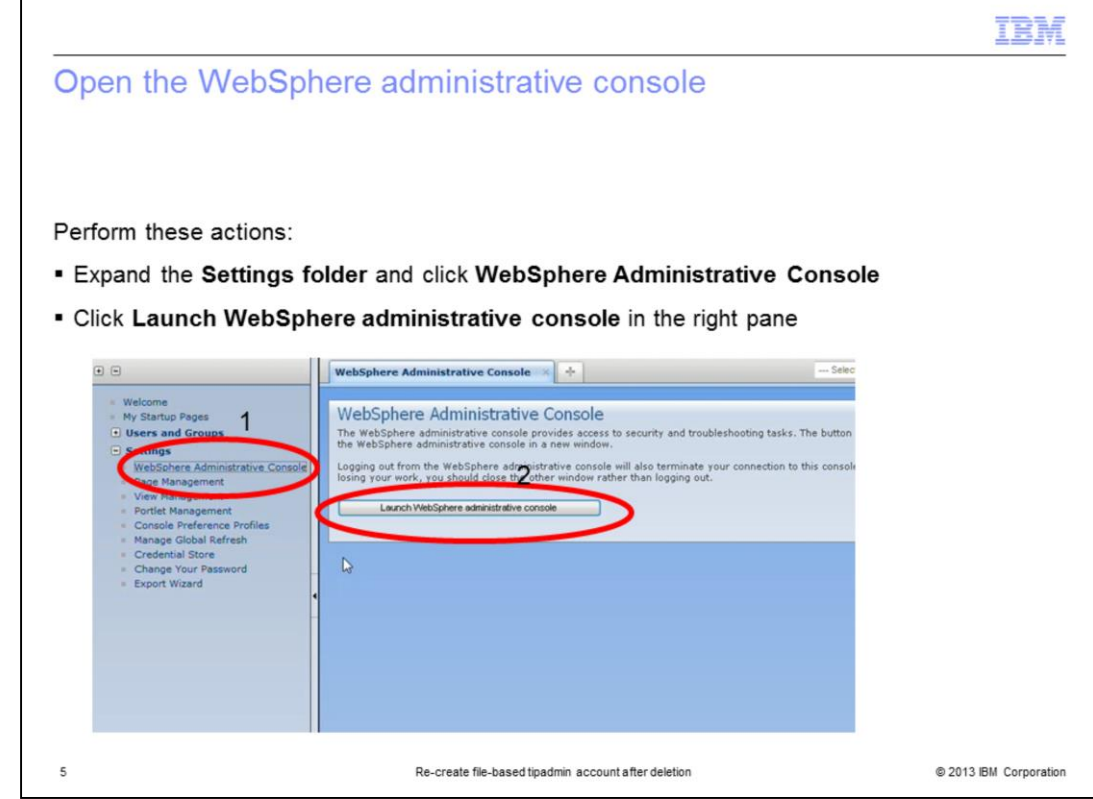

After you log in, open the WebSphere® administrative console.

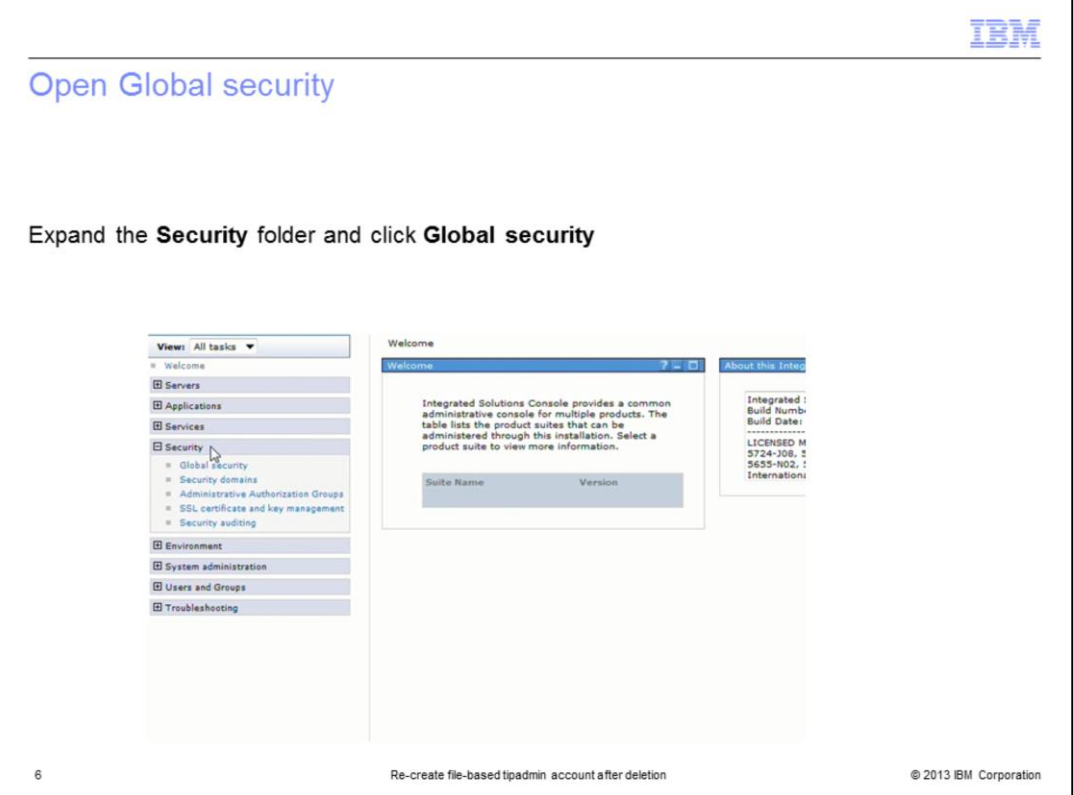

In the WebSphere administrative console, expand the **Security** folder and click **Global Security**.

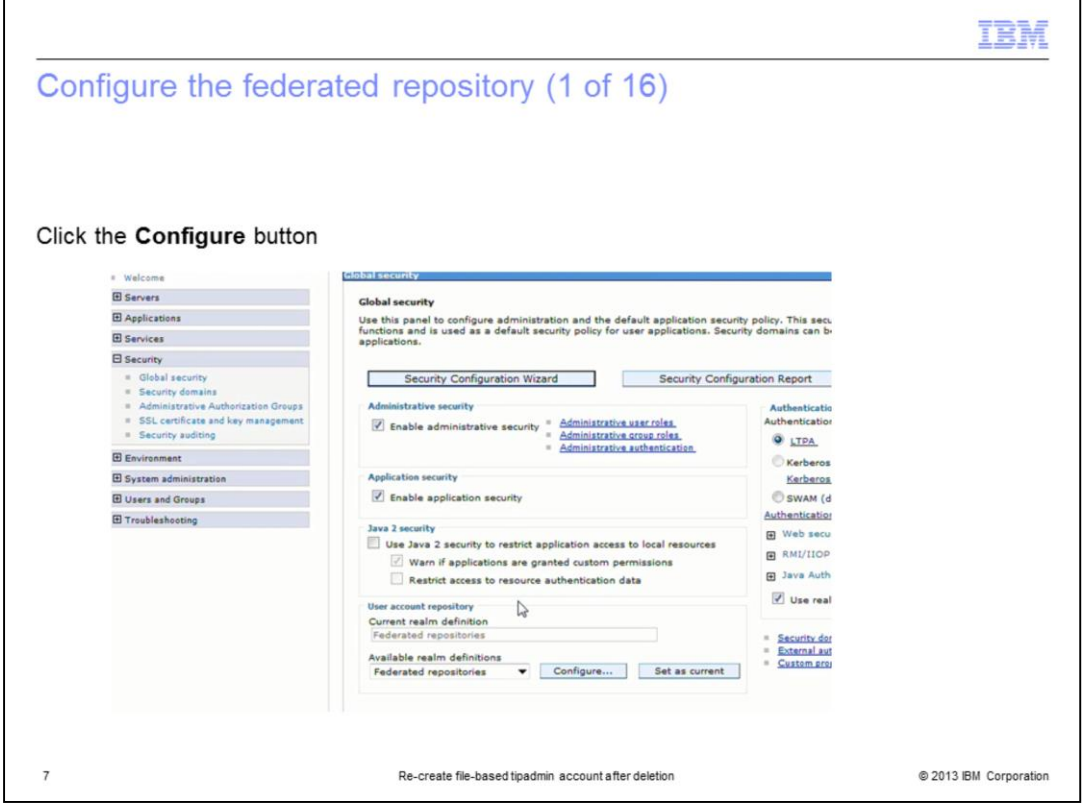

Assuming that you are currently using the federated repository, the default option for the realm definition, click the **Configure** button to open the Federated Repository configuration menu.

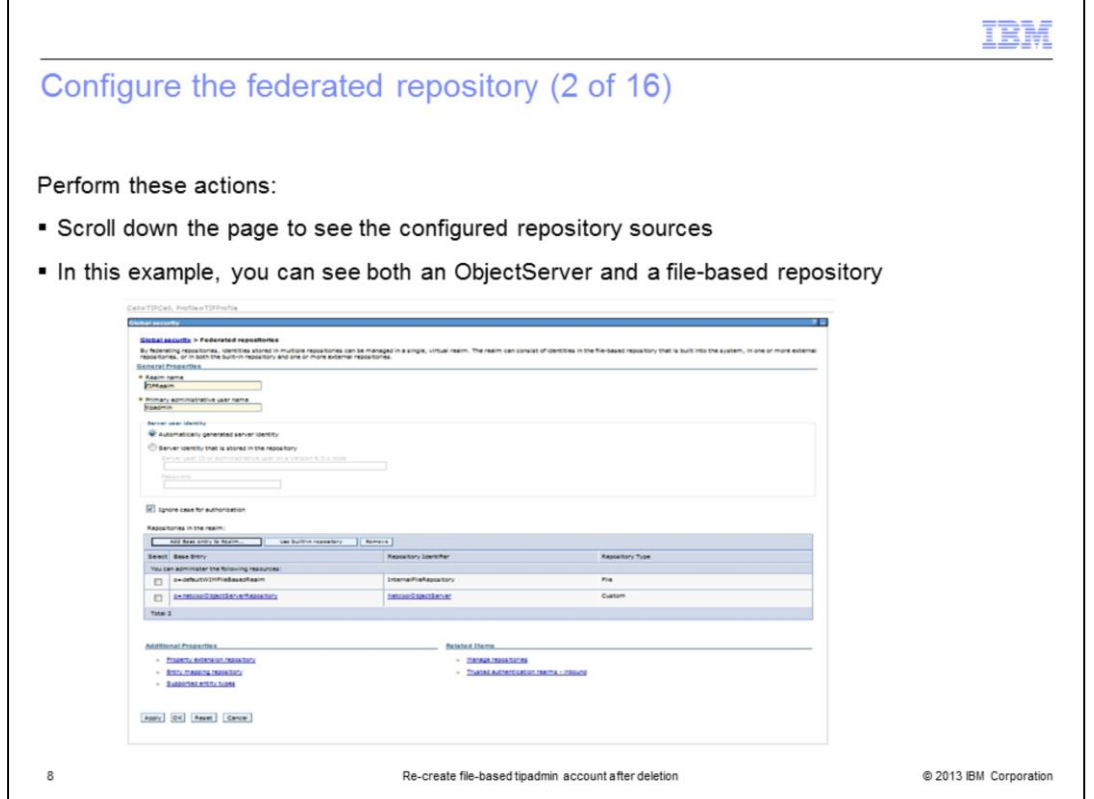

The configured repository sources are listed in a table at the bottom of the page. Scroll down the page to view them. Only one of these two repositories can be defined as the default repository. The default repository is the repository that IBM Tivoli Integrated Portal uses when creating new user accounts through both the Manage Users and Manage Groups menus.

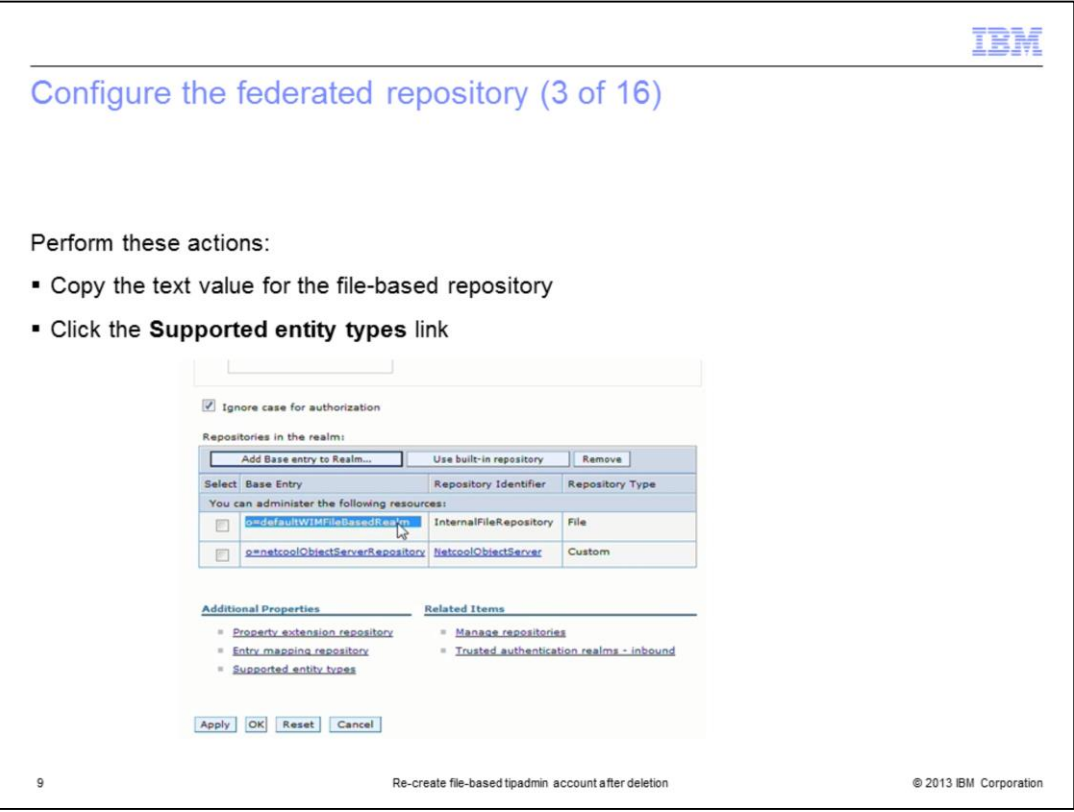

The first step is setting the default repository to be the file-based repository. Copy the base entry name from the file-based repository. Click the **Supported entity types** link.

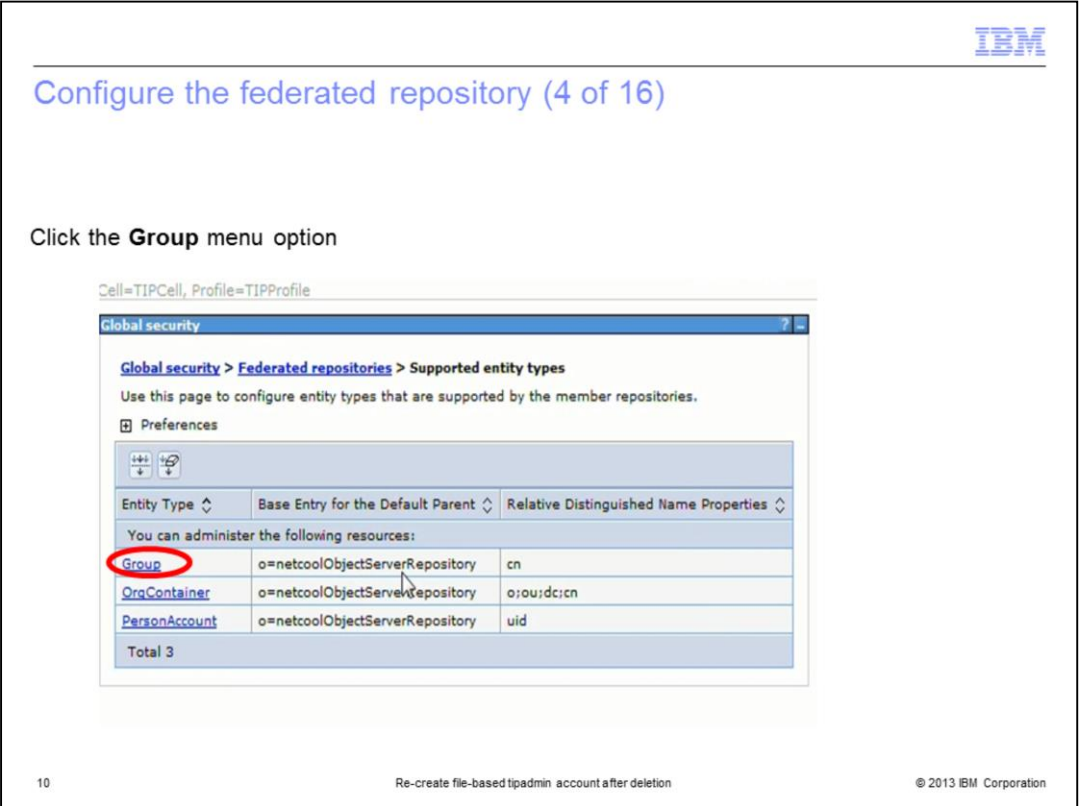

In this example, the ObjectServer repository source is currently the default repository source. You change this setting to the file-based repository source, starting with the group entity type.

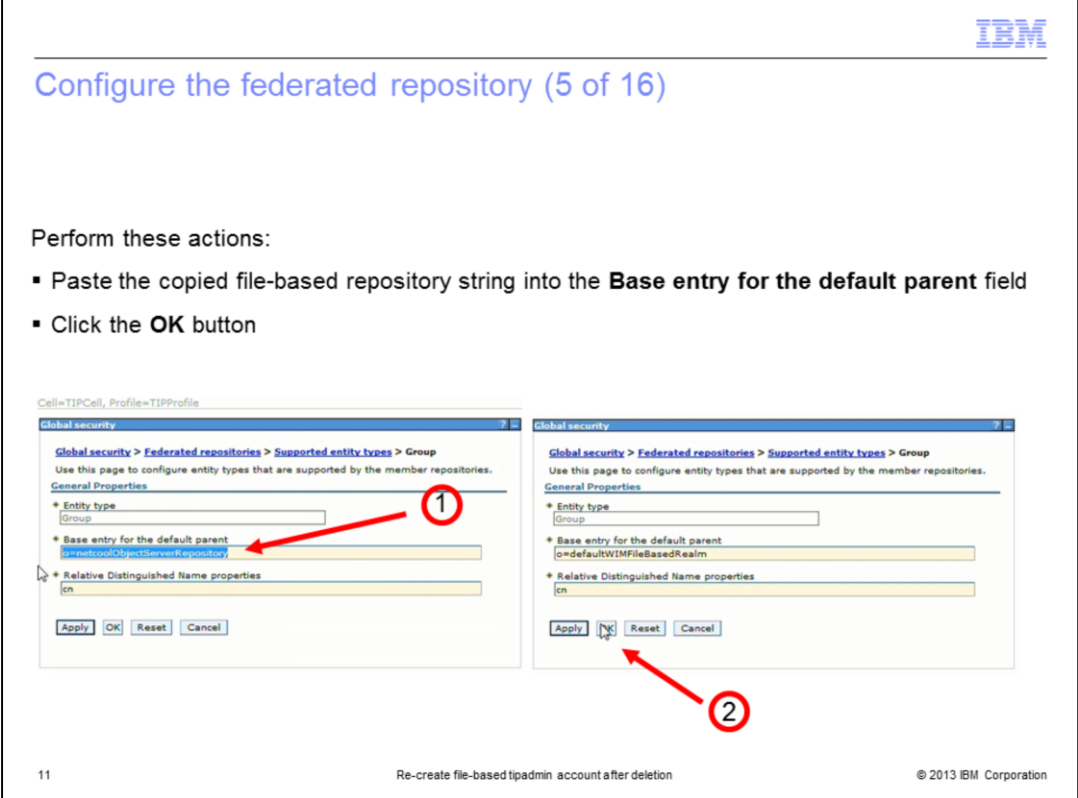

Paste the base entry name from the file-based repository into the **Base entry for the default parent** field. This is for the **Group** entity type.

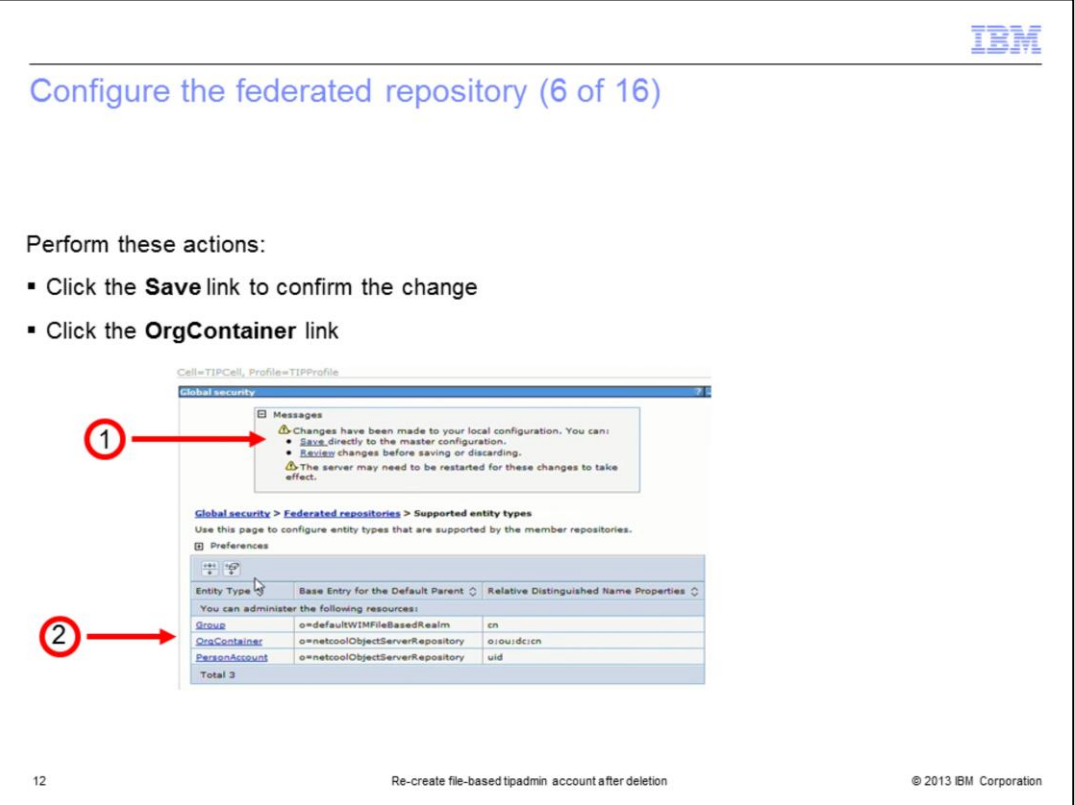

You are prompted to save the change to the entity type. Make sure you click the **Save** link to confirm the change.

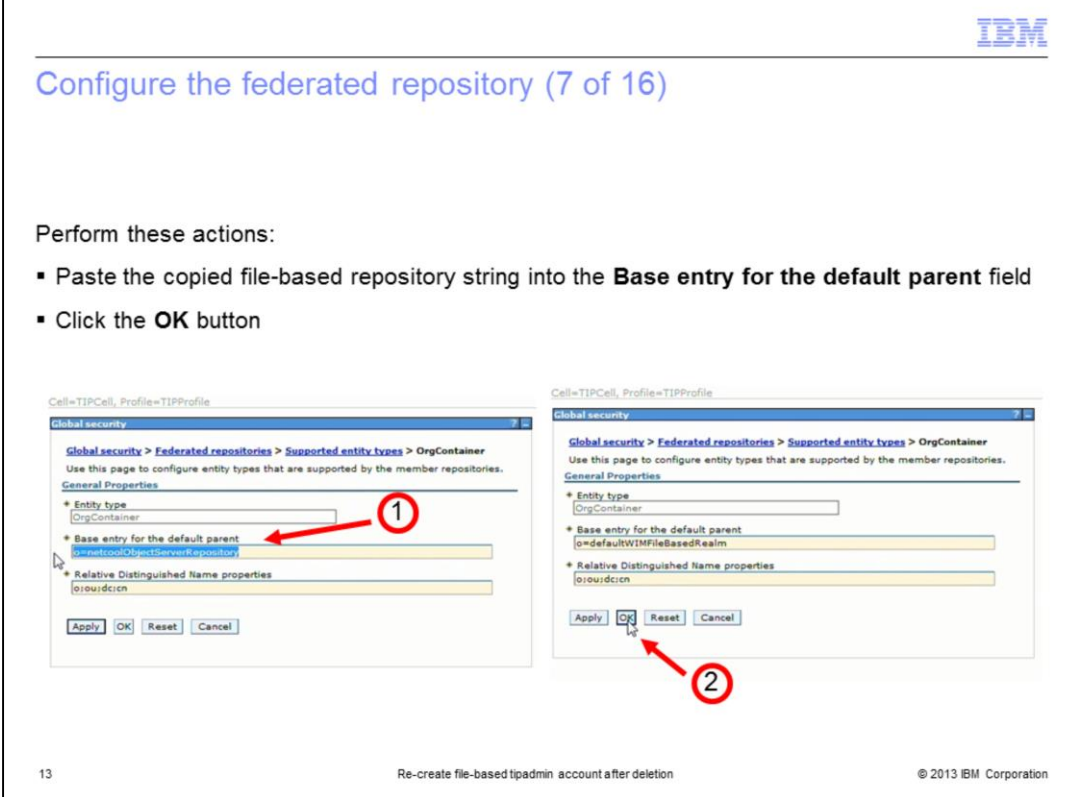

Paste the base entry name from the file-based repository into the **Base entry for the default parent** field. This is for the **Orgcontainer** entity type.

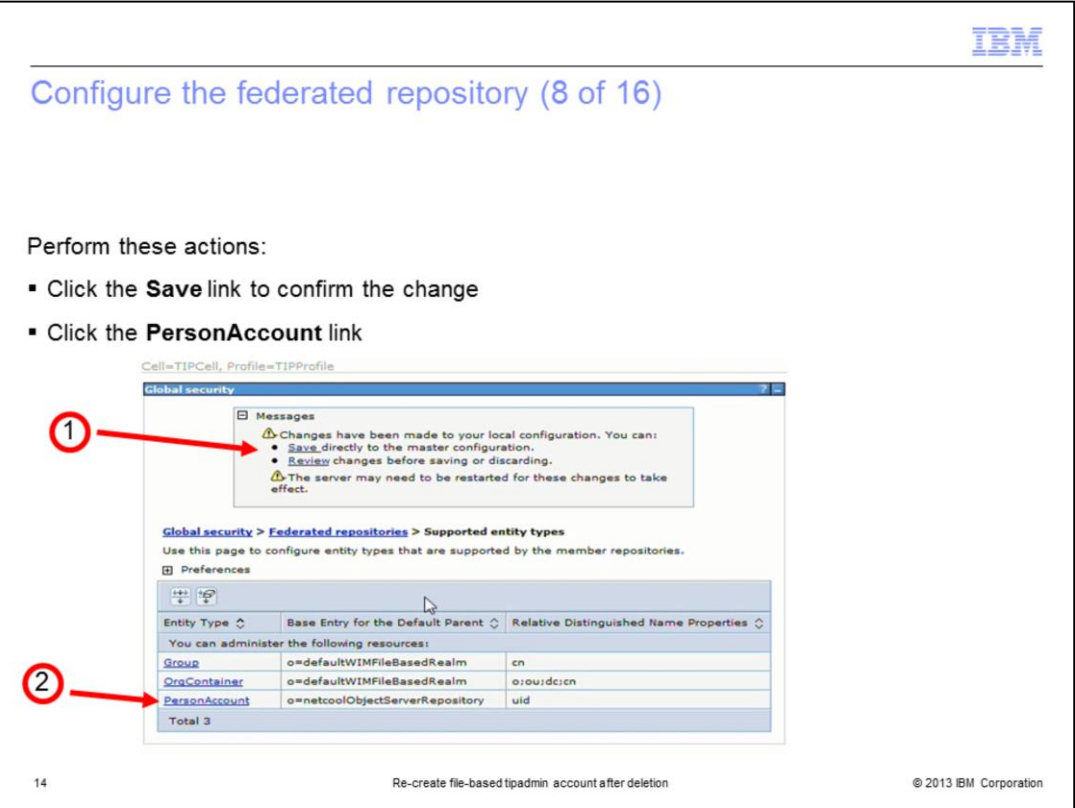

You are prompted to save the change to the entity type. Make sure you click the **Save** link to confirm the change.

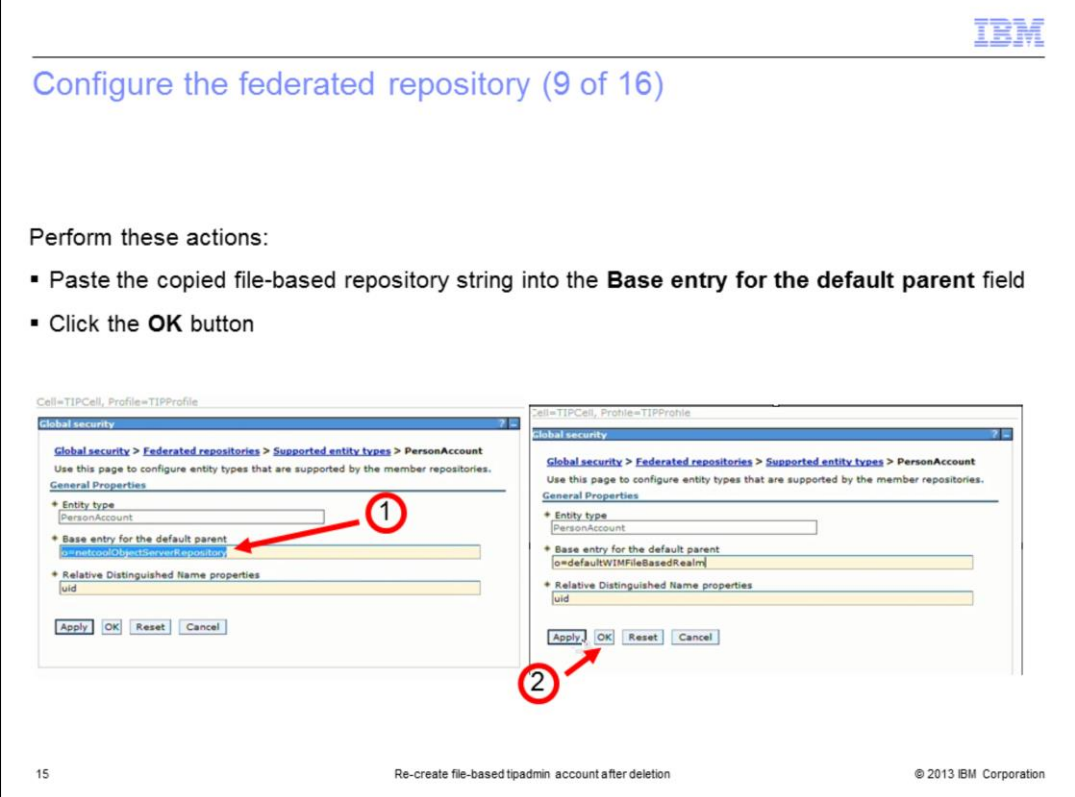

Paste the base entry name from the file-based repository into the **Base entry for the default parent** field. This is for the **PersonAccount** entity type.

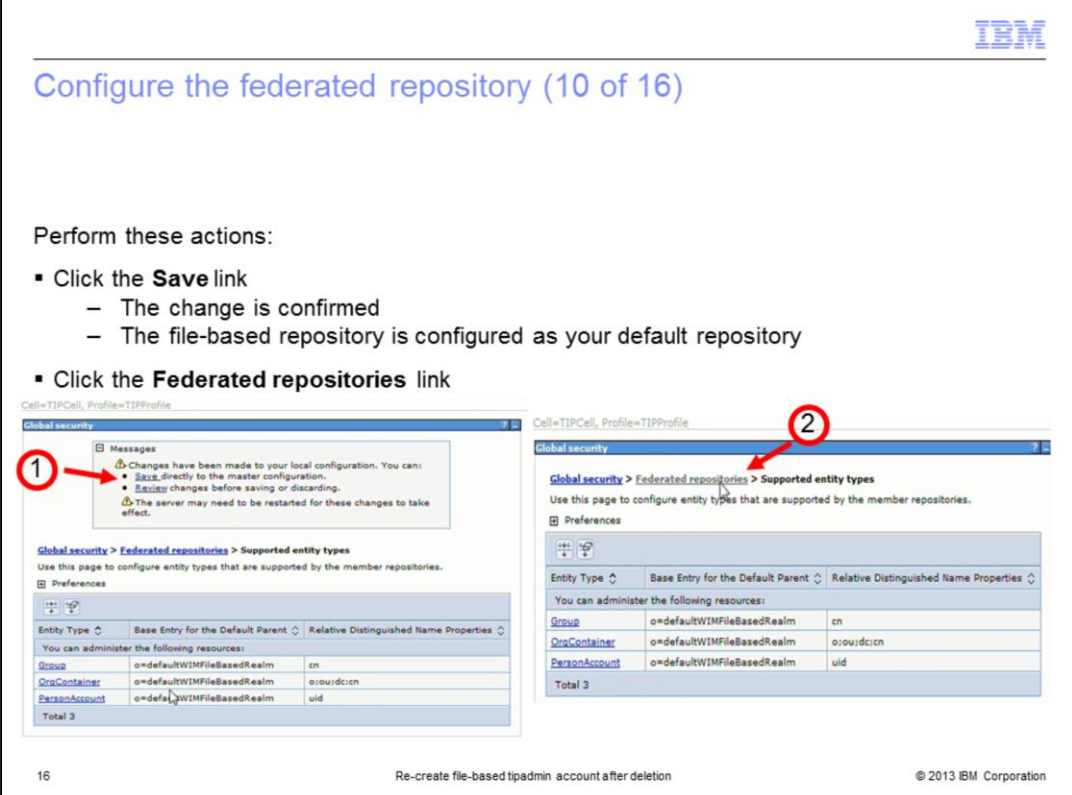

You are prompted to save the change to the entity type. Make sure you click the **Save** link to confirm the change. After saving the change, click the **Federated repositories** link.

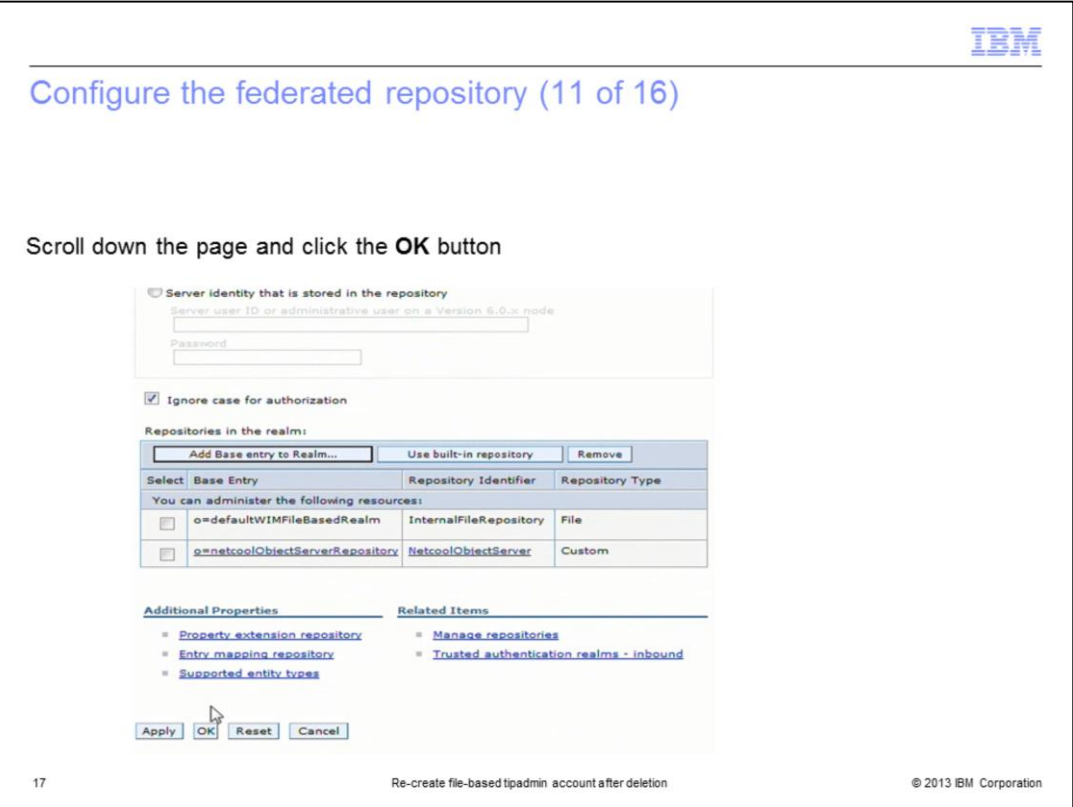

To make sure that the changes to the entity type are saved correctly, go back through the navigation menus and apply the changes. Start this on the federated repository menu. Click the **OK** button.

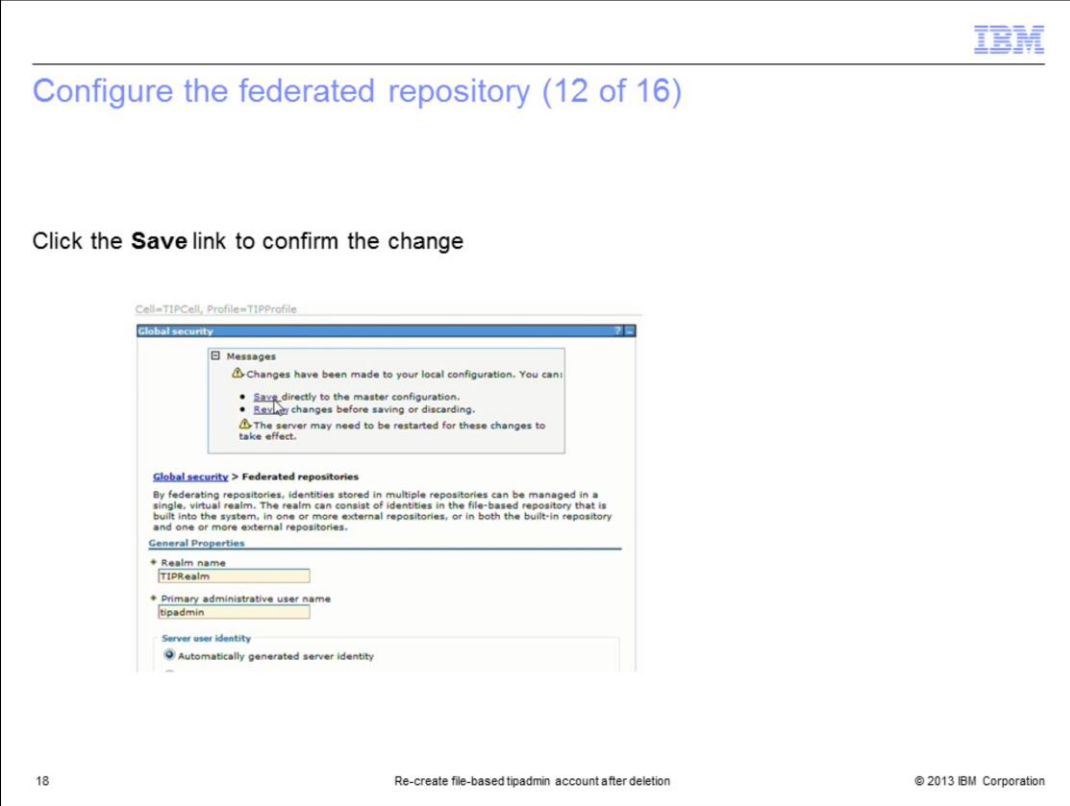

You are now prompted to save your changes. Click the **Save** link.

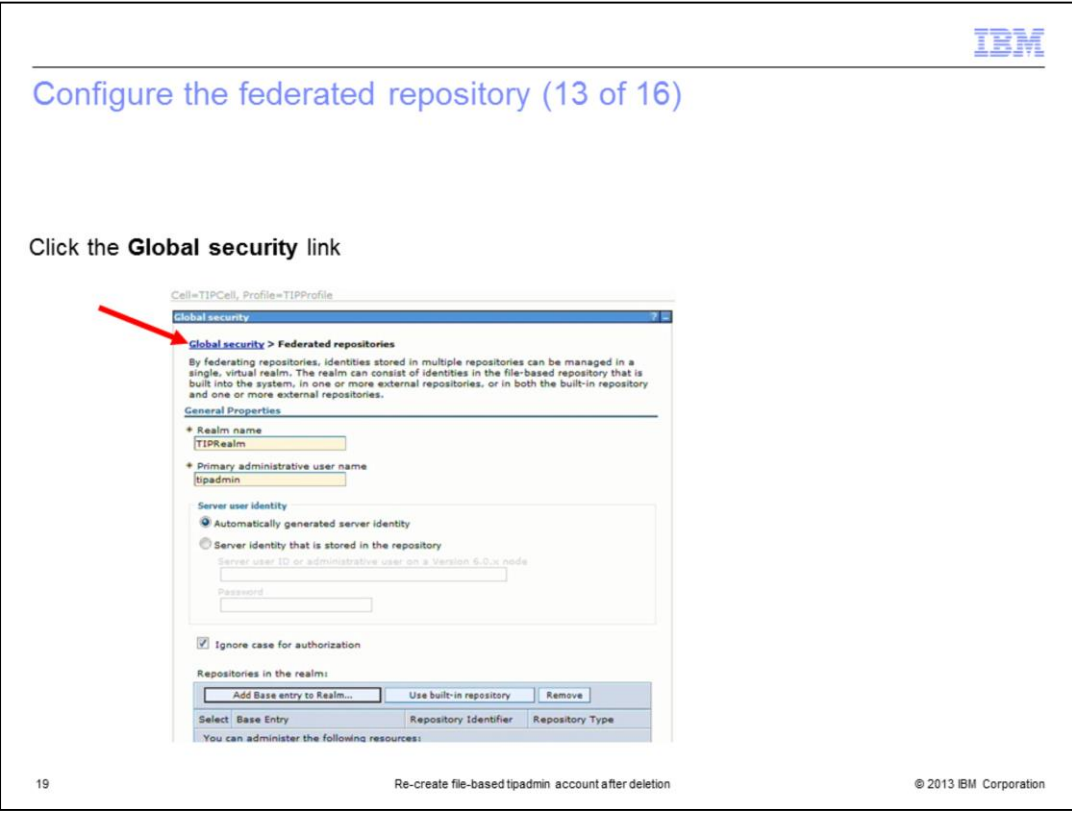

Click the **Global Security** link to confirm your changes on the final menu.

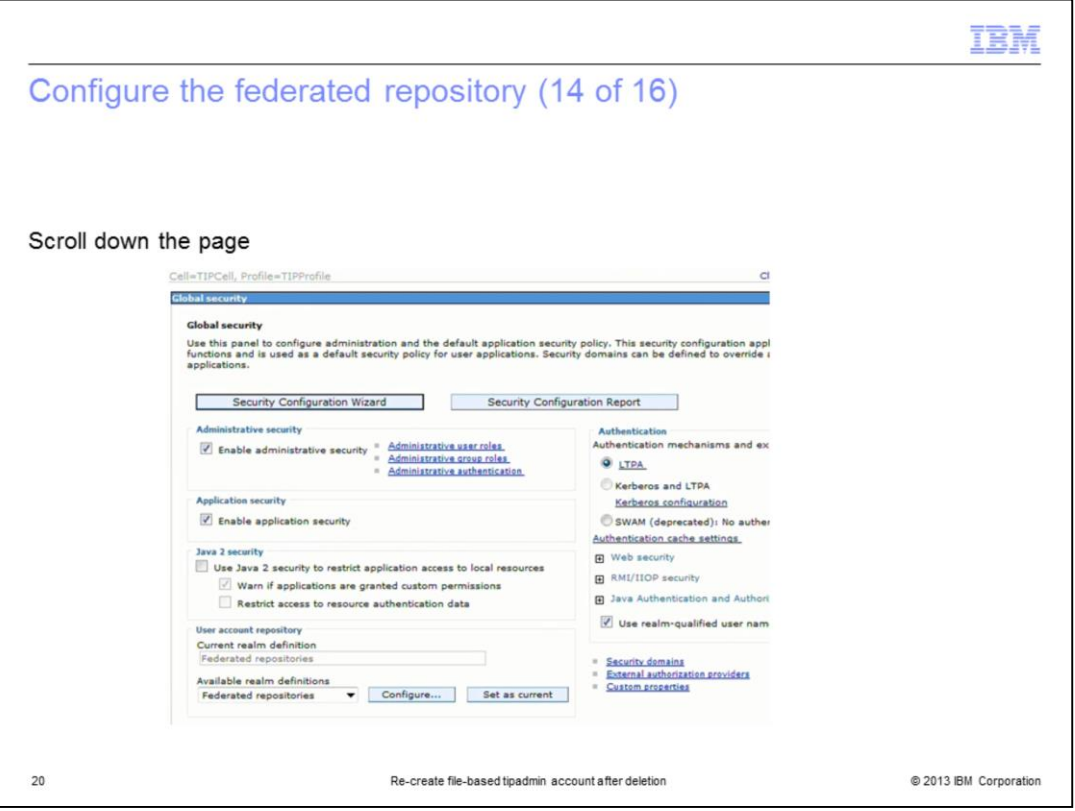

The Global Security menu is the last one that you need to use to confirm your changes. Scroll to the bottom of the page.

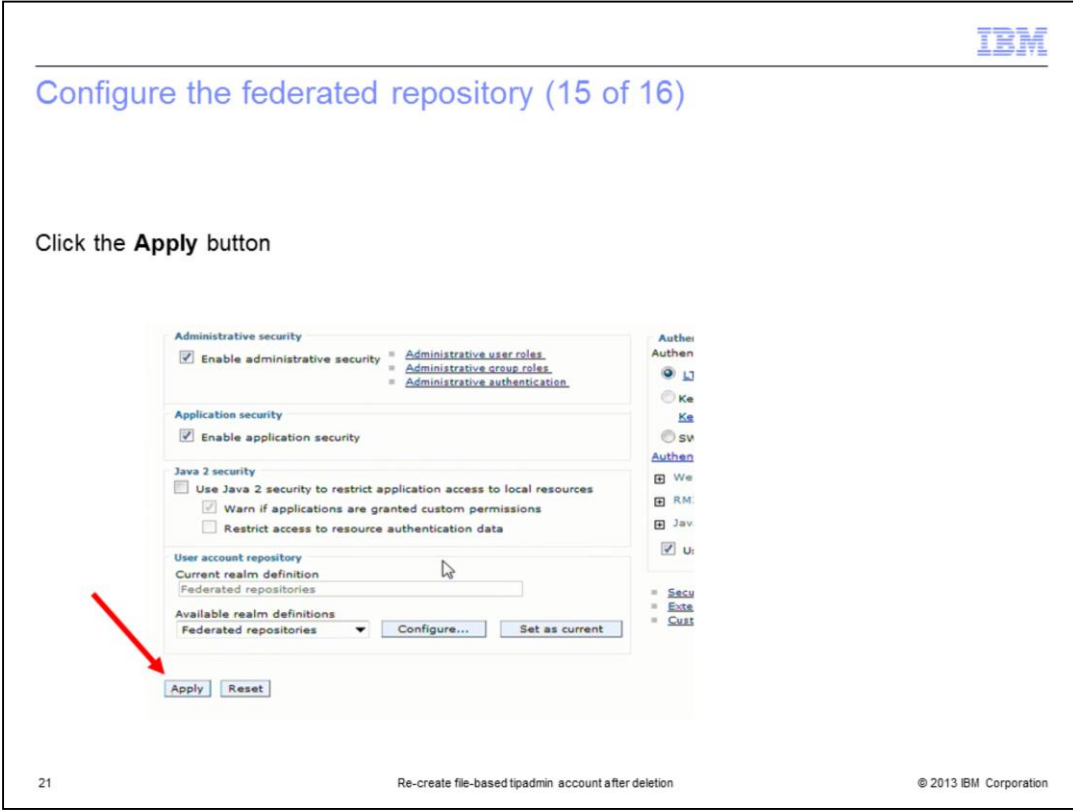

Click the **Apply** button to confirm the changes.

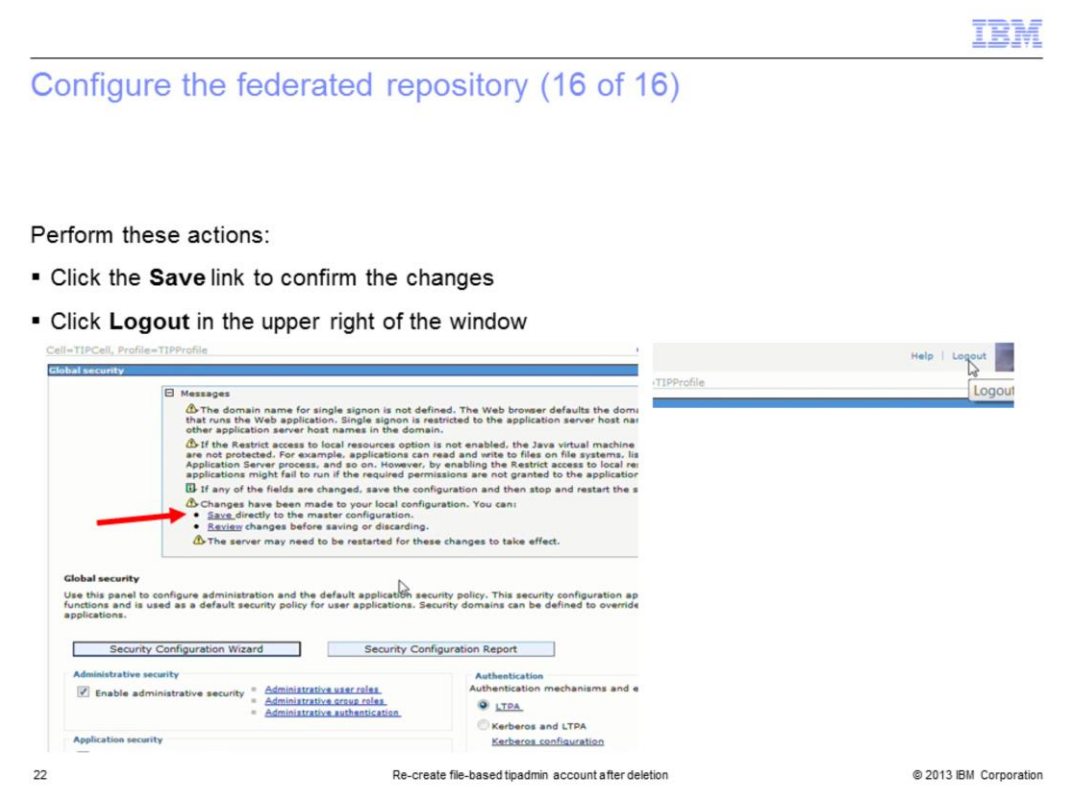

After clicking the **Save** link on this page, the changes are saved. Log out of the console to prepare for a Tivoli Integrated Portal restart so that the changes can take effect.

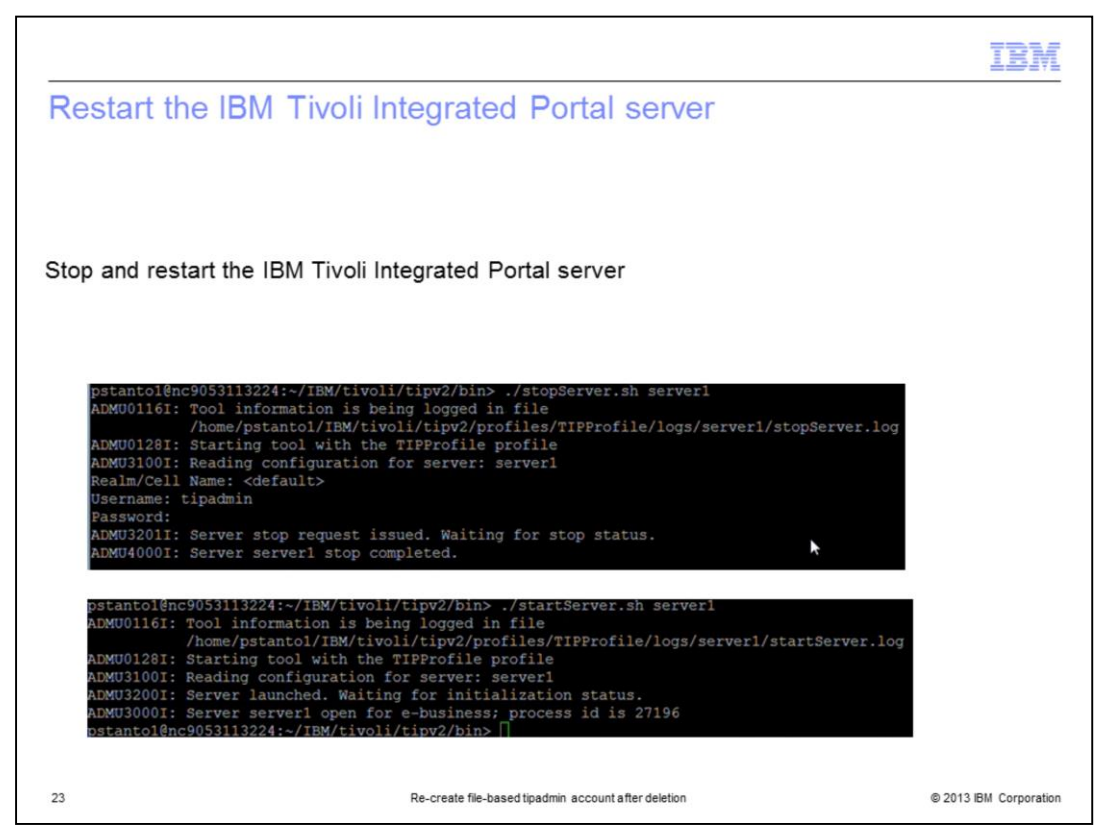

Stop and restart the IBM Tivoli Integrated Portal server so that the changes to the default repository take effect.

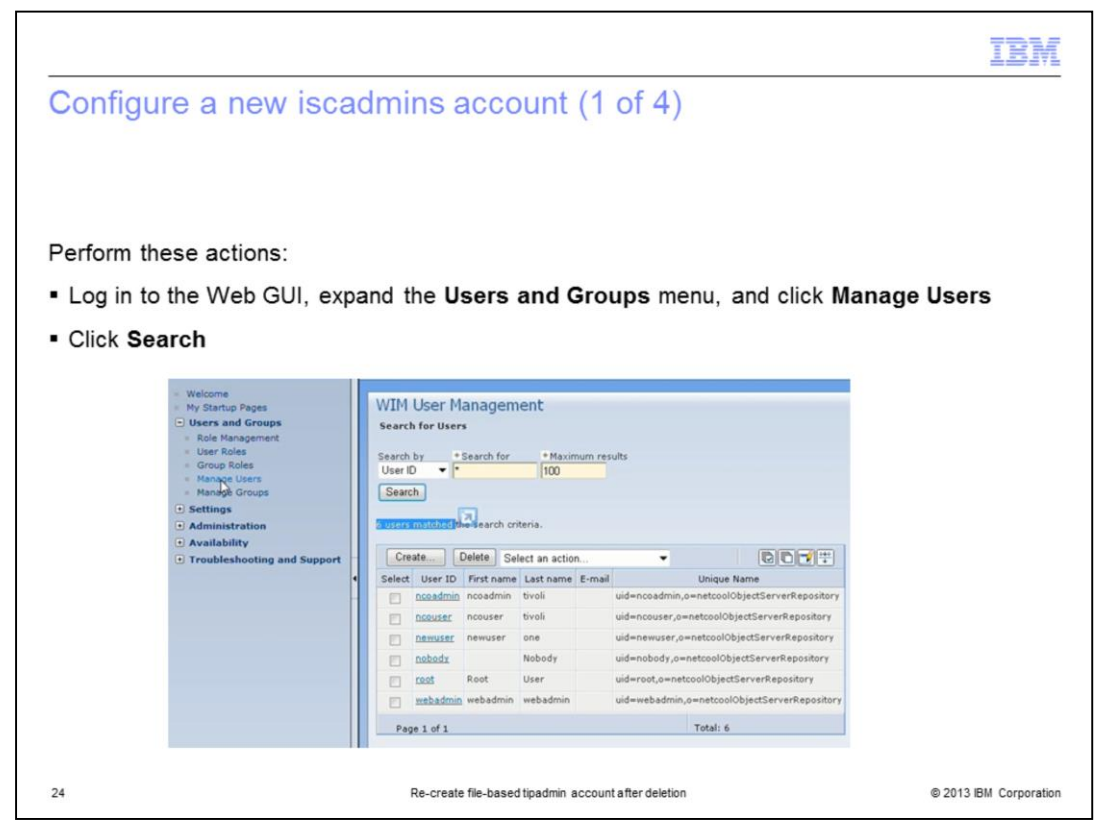

After the IBM Tivoli Integrated Portal is restarted, log in to the Web GUI as administrative user and open the Manage Users menu.

You can see a list of the currently available user accounts and the authentication source that they exist in. You use this information when searching for a user account with the **iscadmin** role.

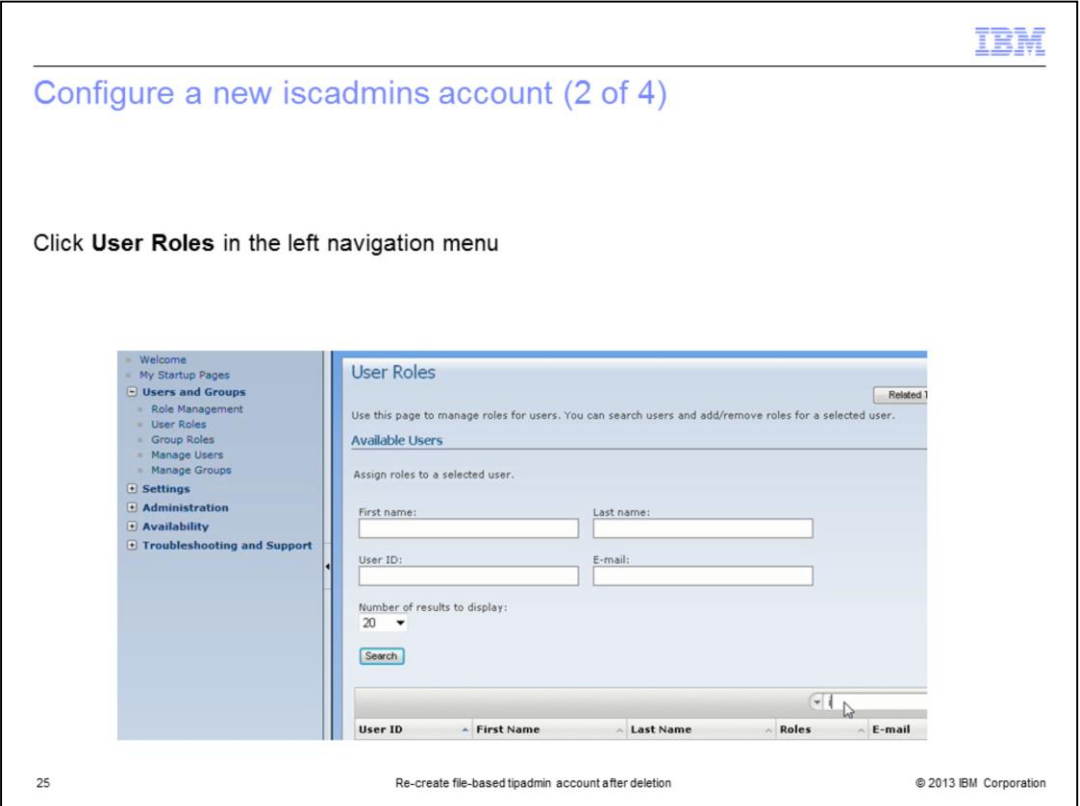

Now, you open the **User Roles** menu to search for an account with the **iscadmins** role.

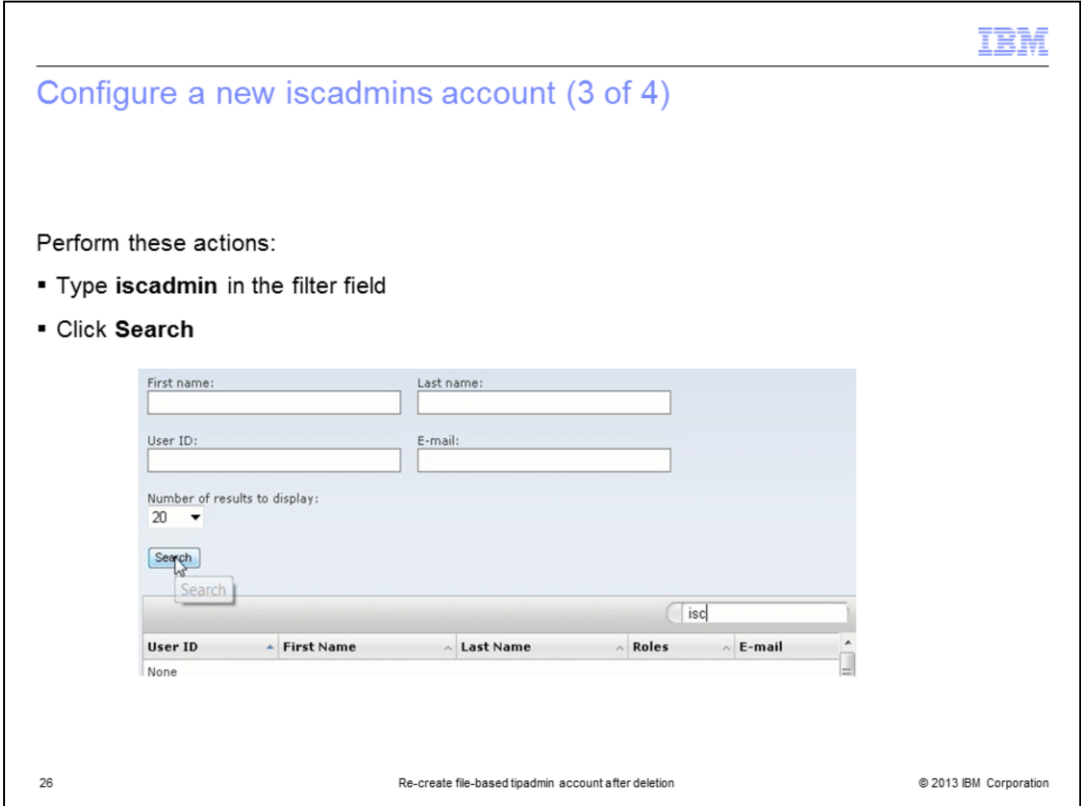

Filtering the search in this way results in returning only user accounts with the **iscadmin** role defined.

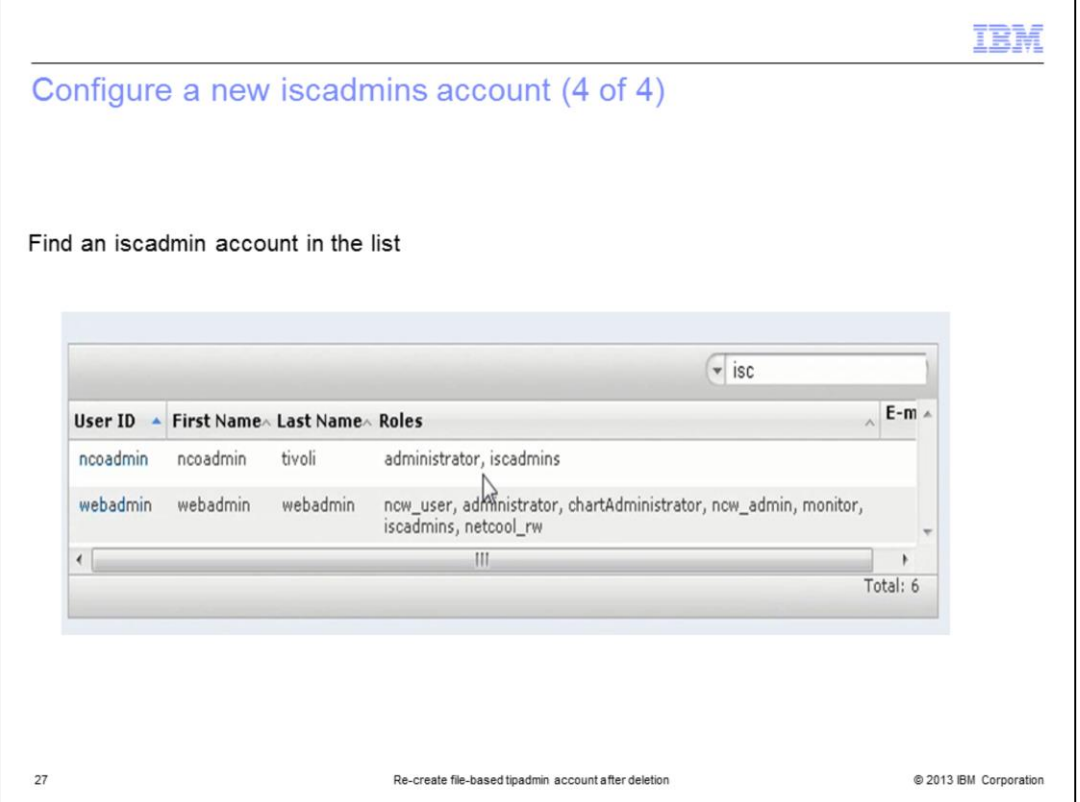

The iscadmin account is used as a temporary WIM registry. In this example, the user account is **webadmin**. However, you can also use the ncoadmin account for this process.

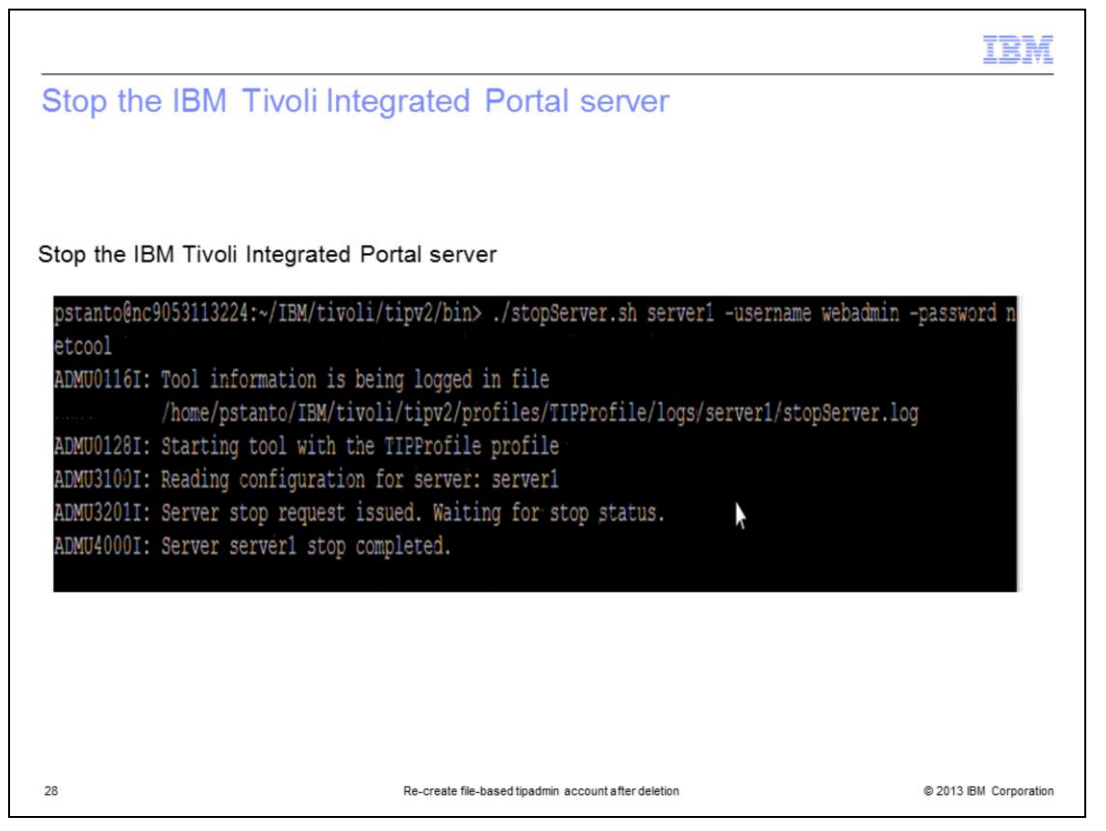

Stop the Tivoli Integrated Portal server to start the changes to the file-based realm primary ID.

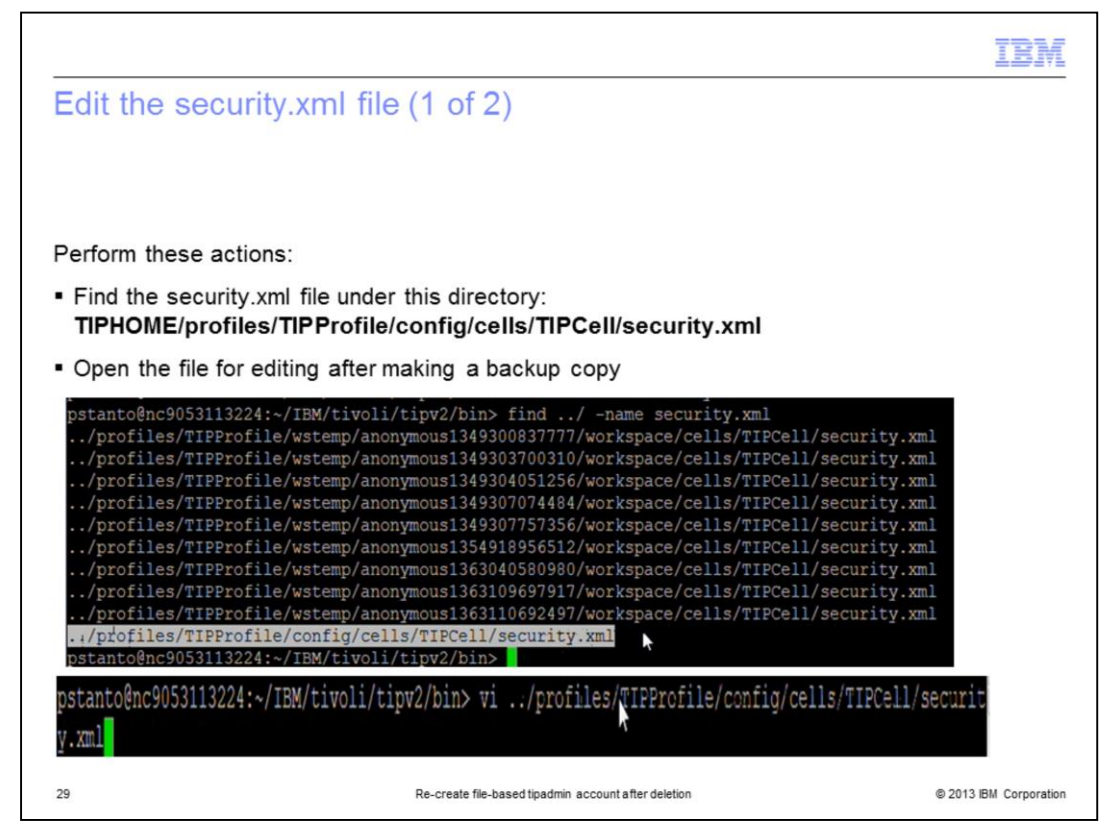

The setting that needs to be changed is in the **security.xml** configuration file. Make a backup of this file and then open it for editing.

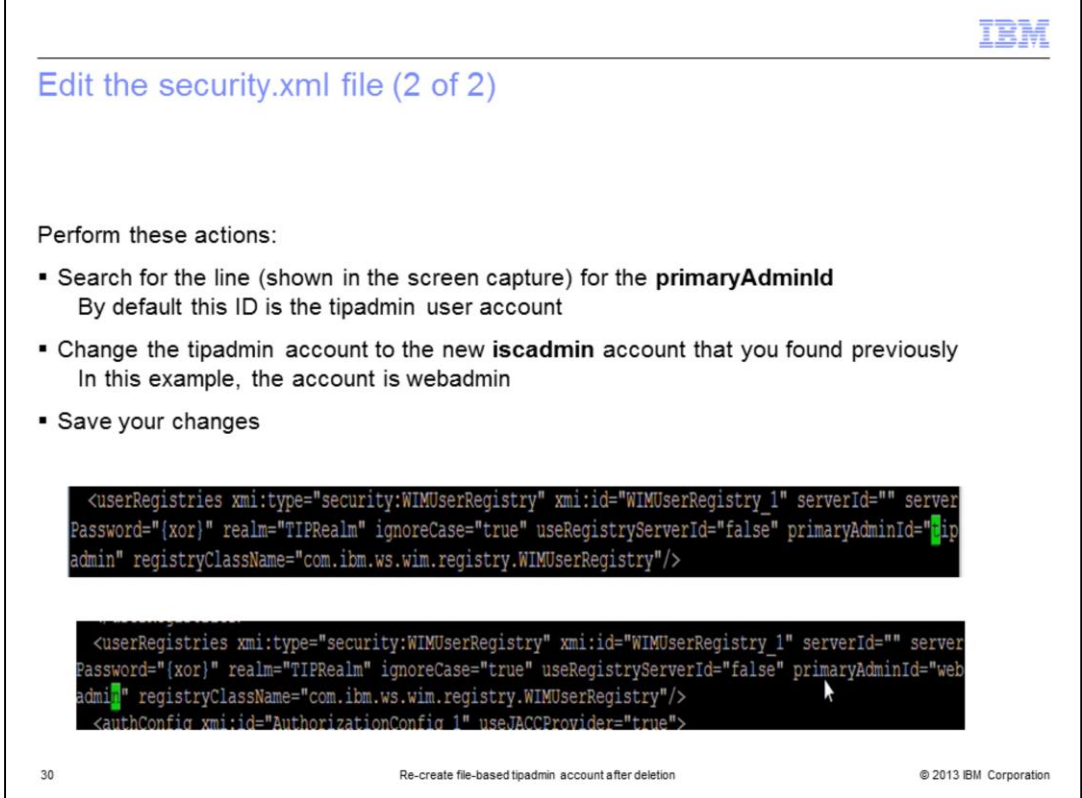

The primaryAdminId is the iscadmins account that is used to access and administer the file-based realm. By default, the tipadmin user account is set as the primaryAdminId. Change this value to the new iscadmins account to create users and groups in the filebased repository again.

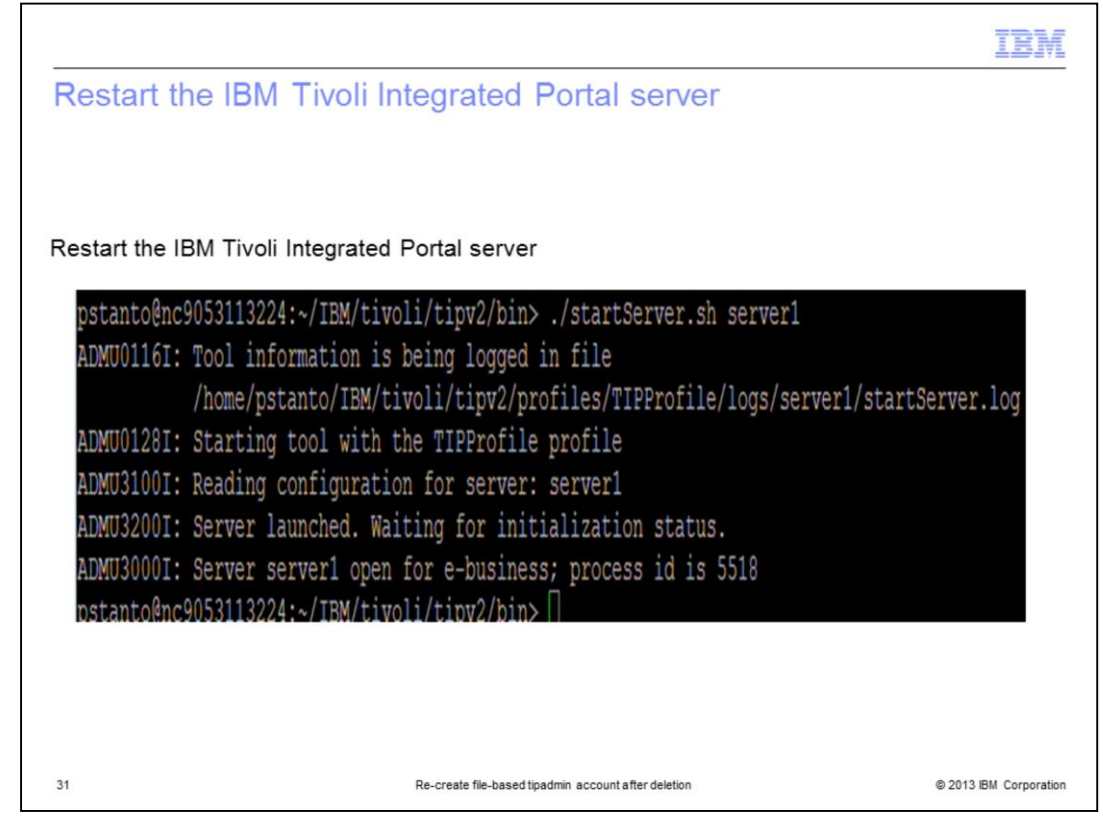

Restart the IBM Tivoli Integrated Portal server so that the new settings take effect.

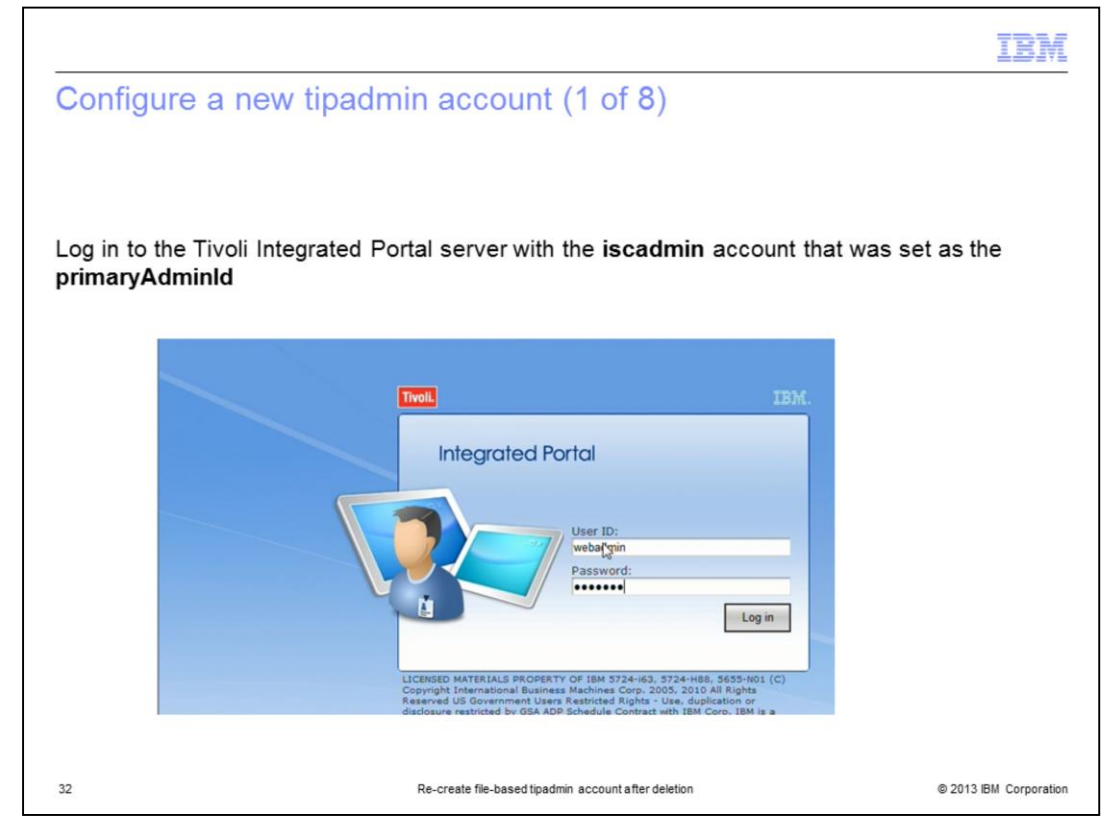

Log in to the Tivoli Integrated Portal server by using the new iscadmins account.

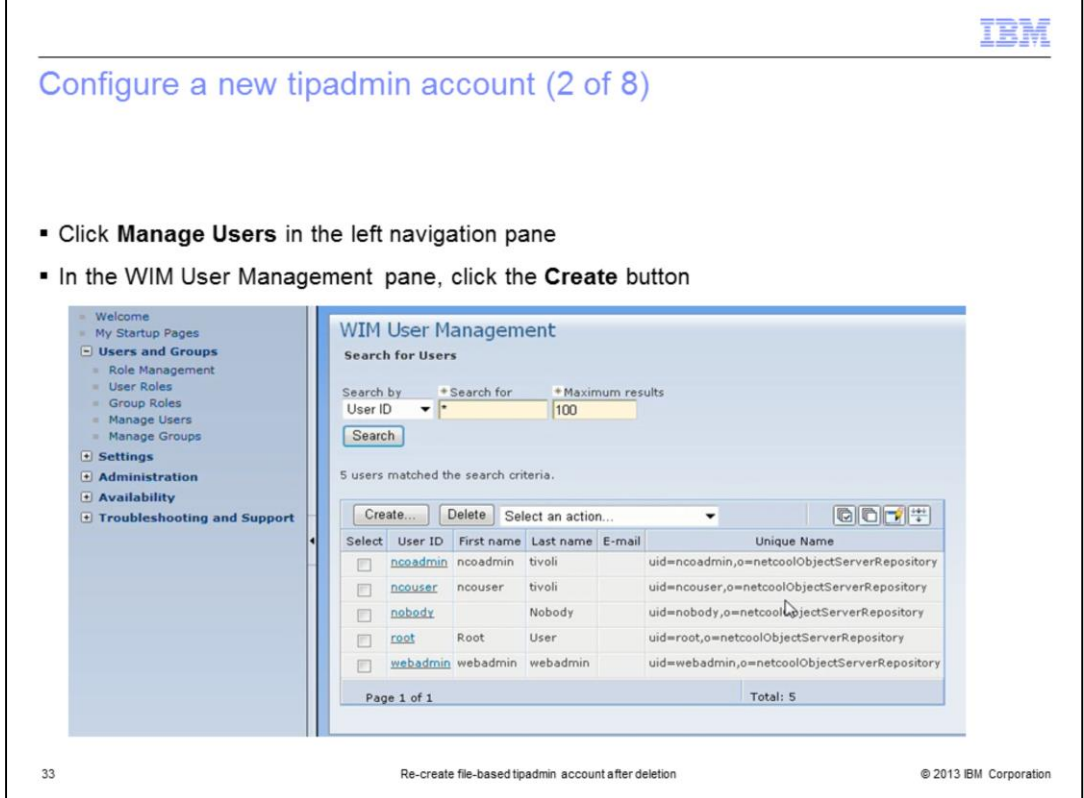

Open the Manage Users menu so that you can create the new tipadmin account. Click the **Create** button to create the new tipadmin account.

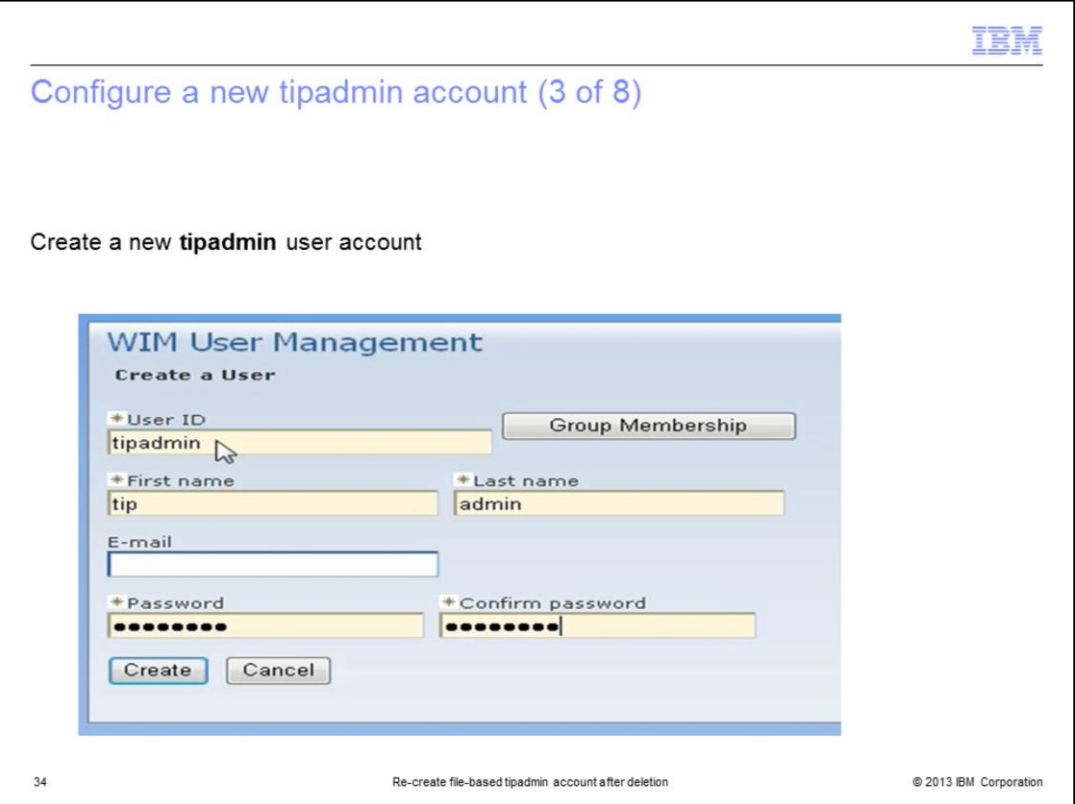

Enter **tipadmin** for the User ID. You can set the first name, last name, and password fields to the values that you prefer. Then, click the **Create** button to create the user account.

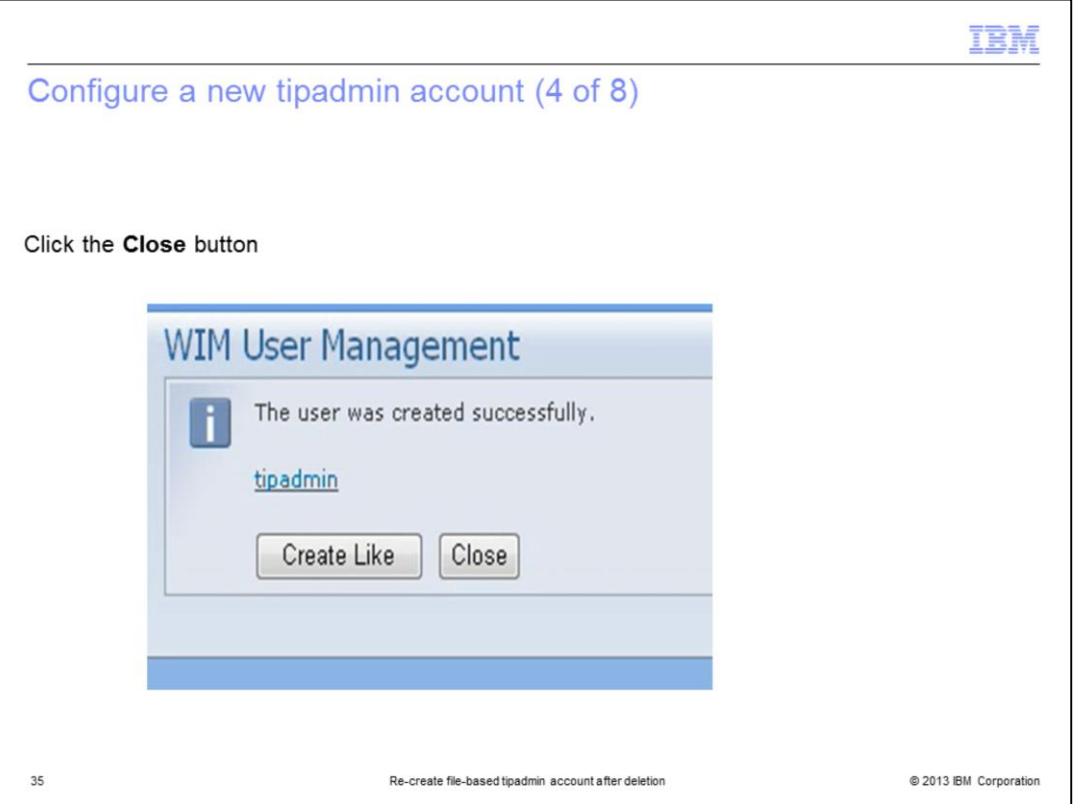

You are prompted to create additional user accounts. This is not needed. Click the **Close** button to complete the account creation.

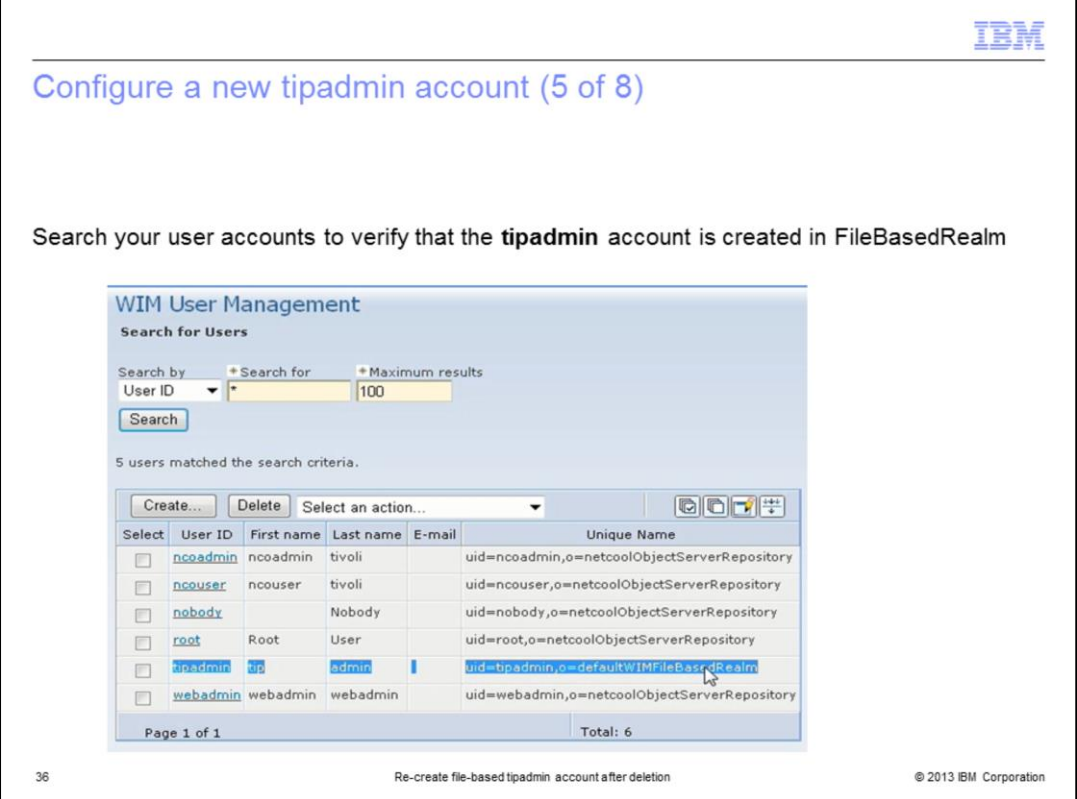

Now, when you search your user accounts from the **Manage Users** menu, the tipadmin account is in **FileBasedRealm**.

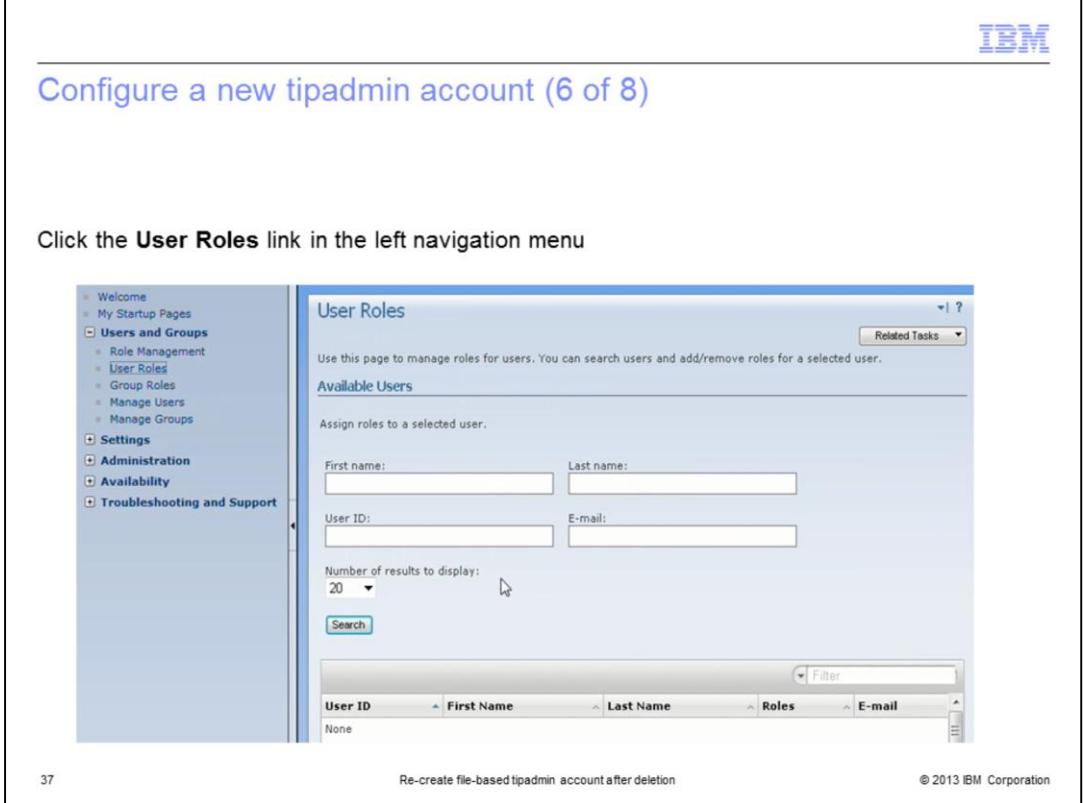

Open the User Roles menu to confirm the tipadmin user account settings.

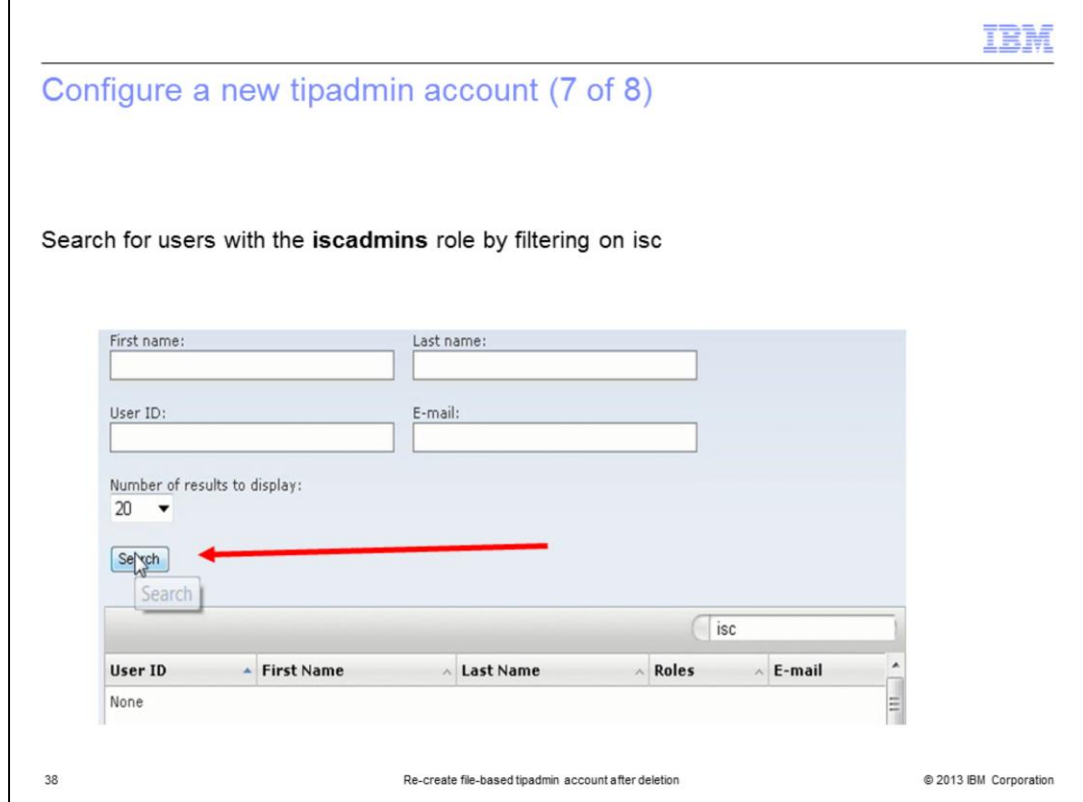

Click the **Search** button to locate the tipadmin account.

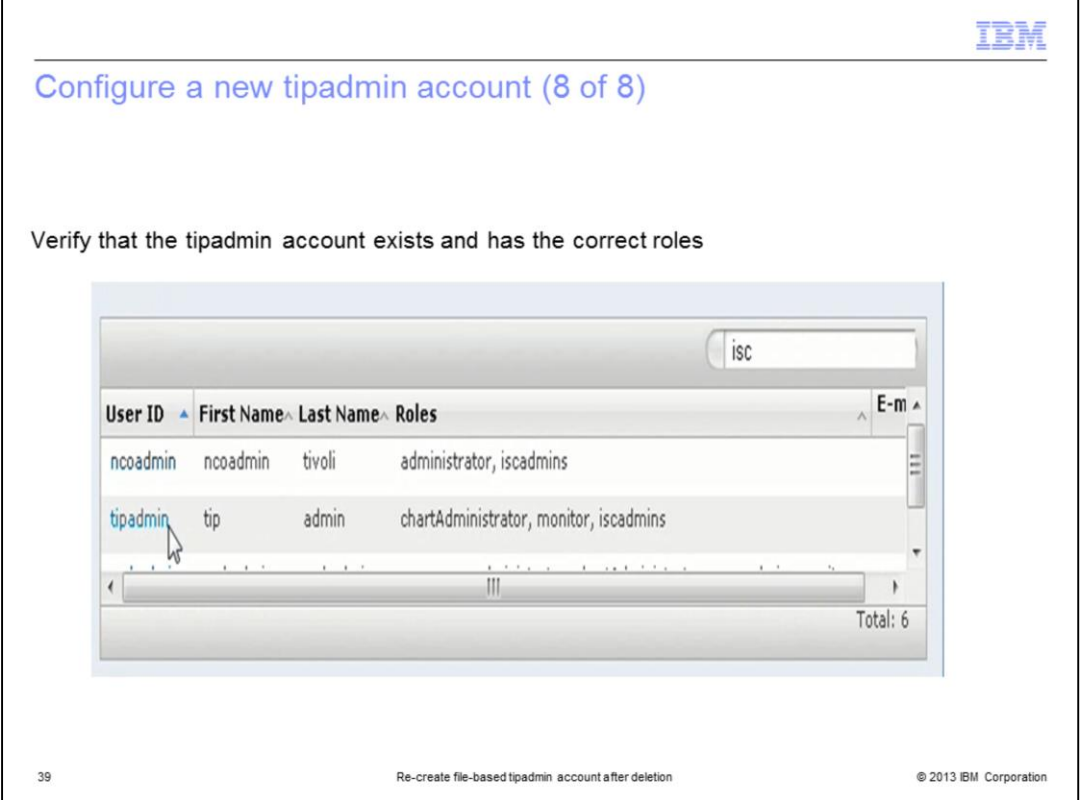

Here, you see the tipadmin user account. The roles that were originally assigned to the account are automatically remapped to the username. This confirms that the account was created in the correct user repository source with the correct user roles. Log out of the Tivoli Integrated Portal server so that you can finish configuring the tipadmin account.

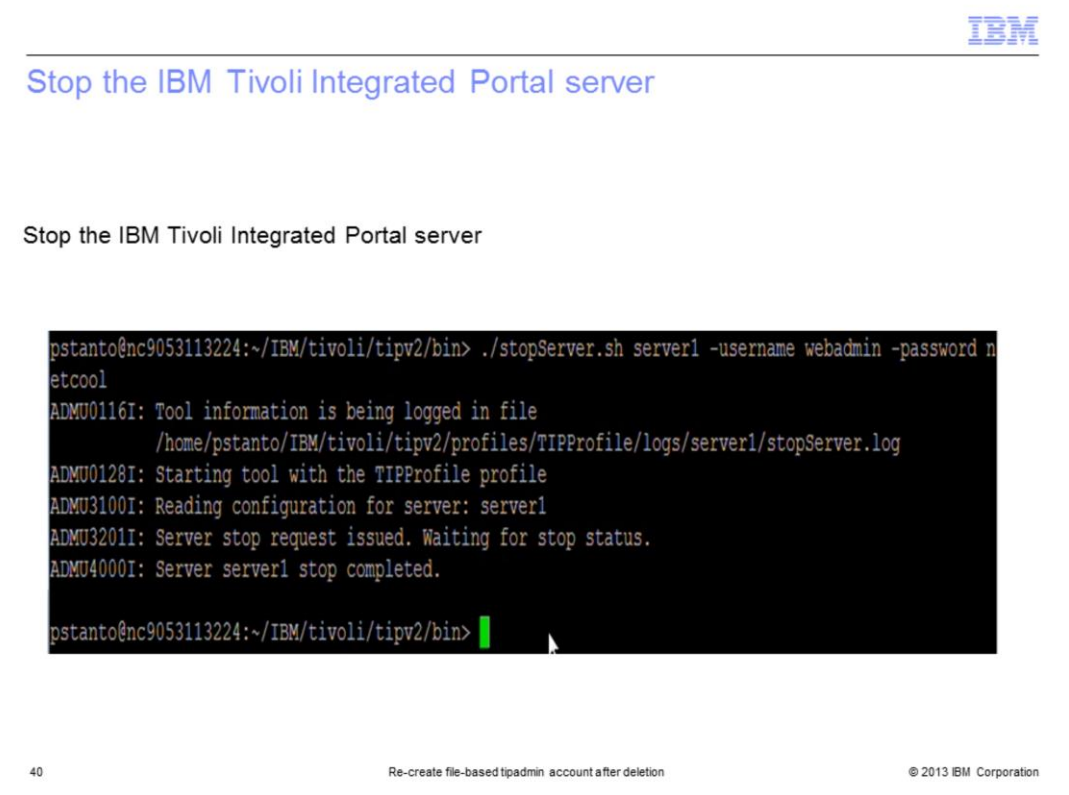

Stop the IBM Tivoli Integrated Portal server so that you can set the **server.xml** file back to the default values.

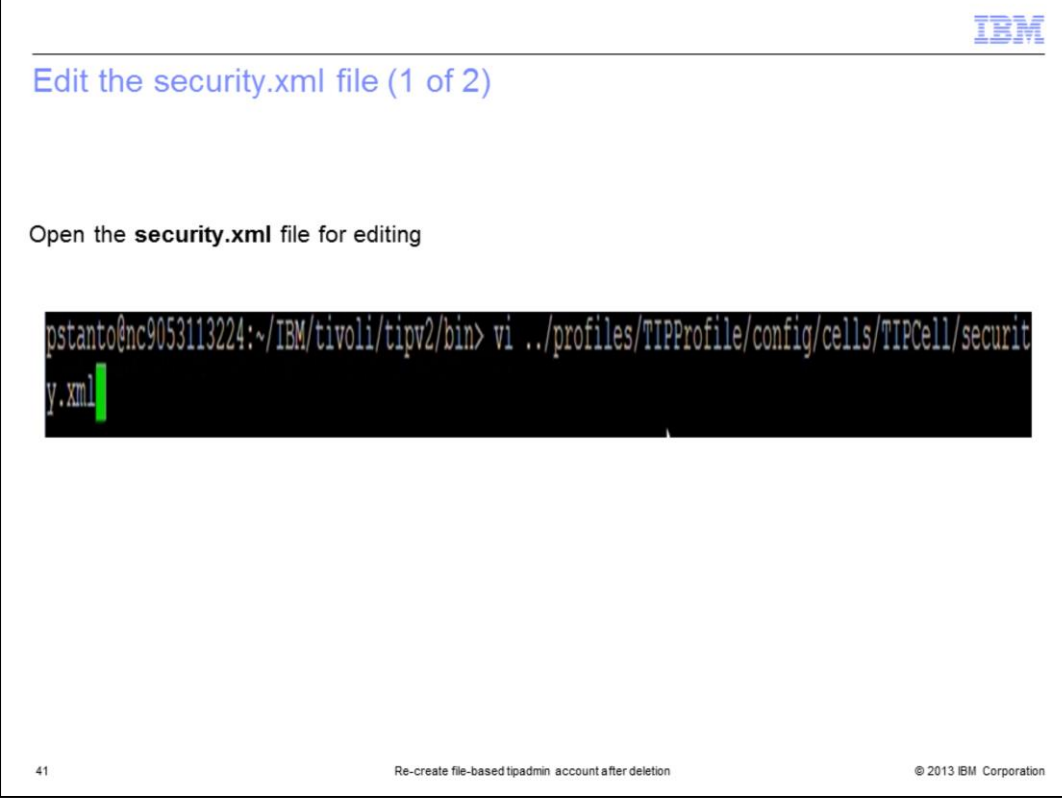

Open the **security.xml** file for editing.

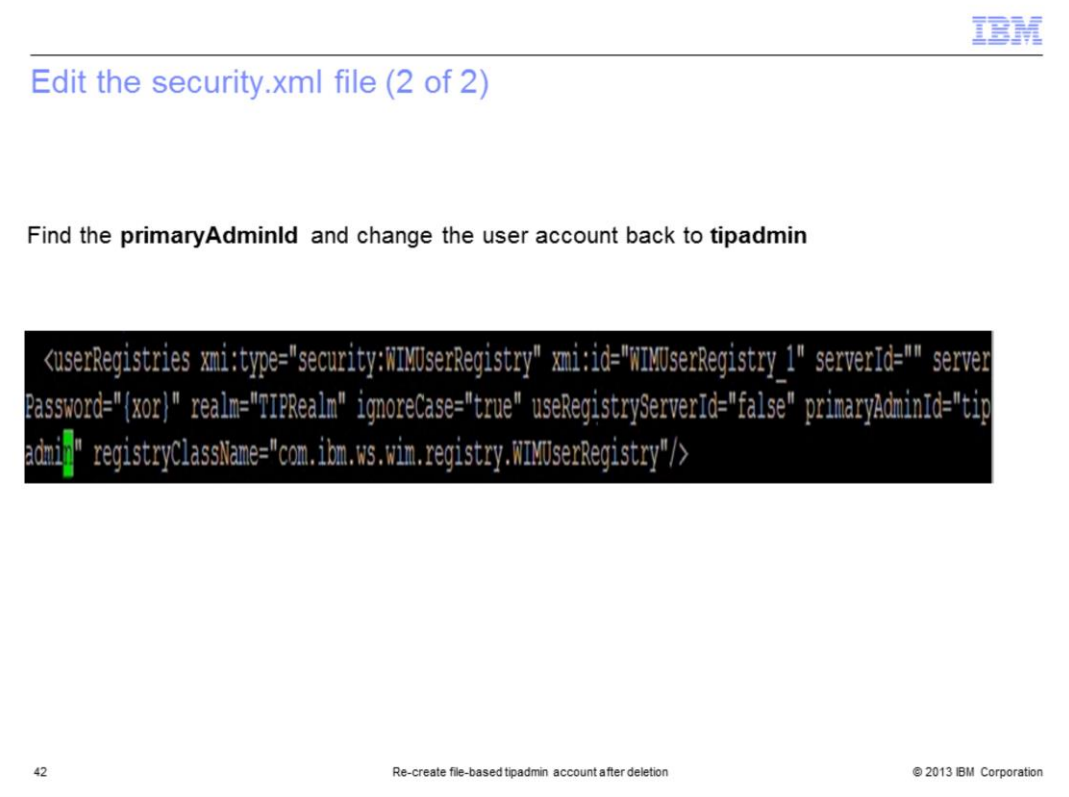

Find the **primaryAdminId**. This value is the one that was changed to the temporary iscadmins account. Change this value back to the tipadmin account.

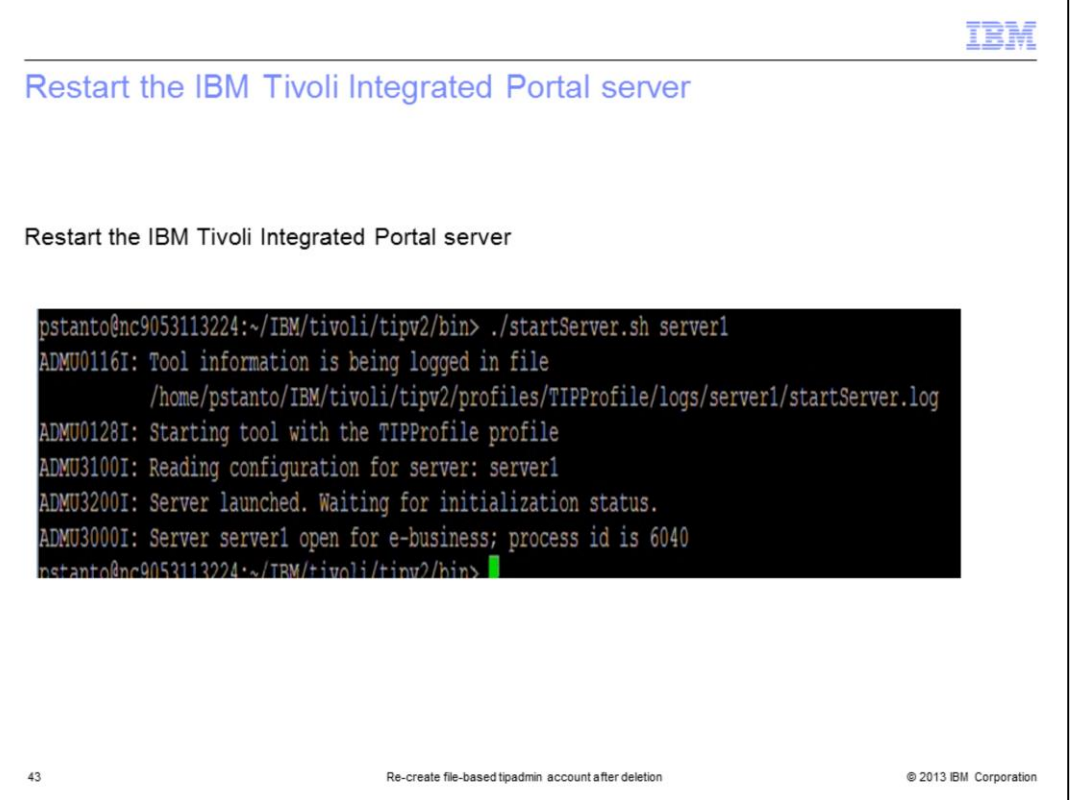

After restarting the IBM Tivoli Integrated Portal server, the changes to the **security.xml** file take effect.

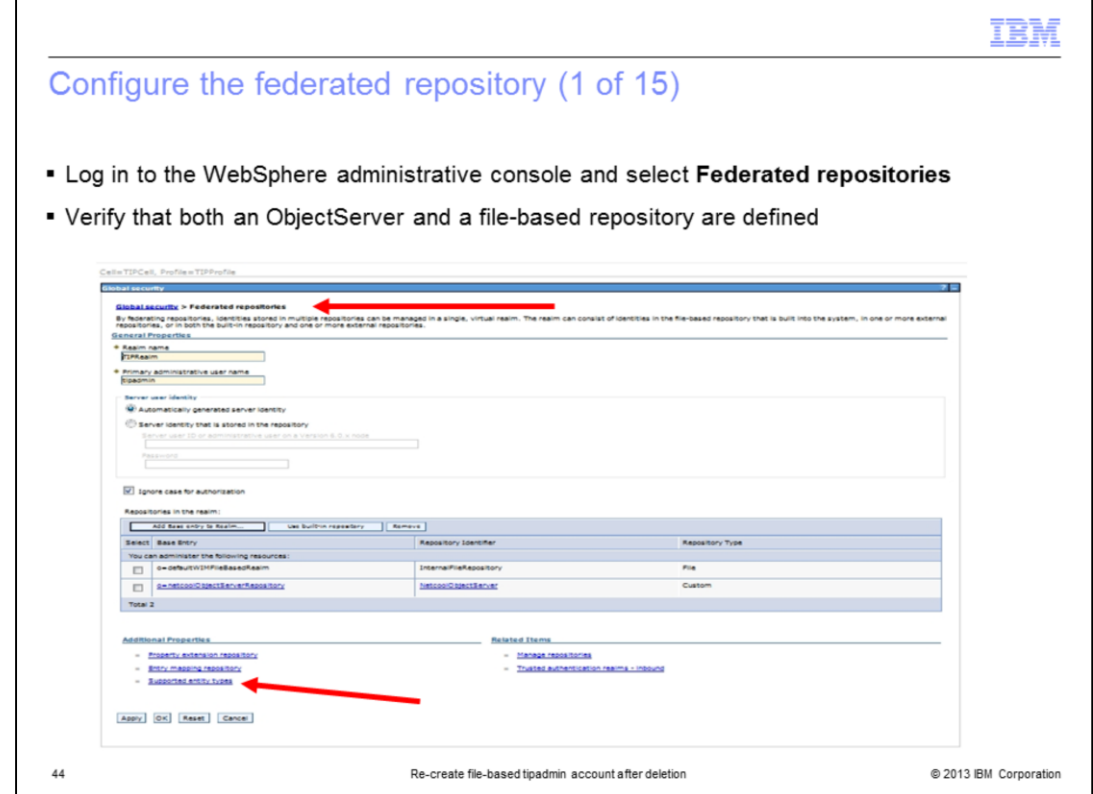

Log in to the WebSphere administrative console and select **Federated repositories**. Verify that both an ObjectServer and a file-based repository are defined.

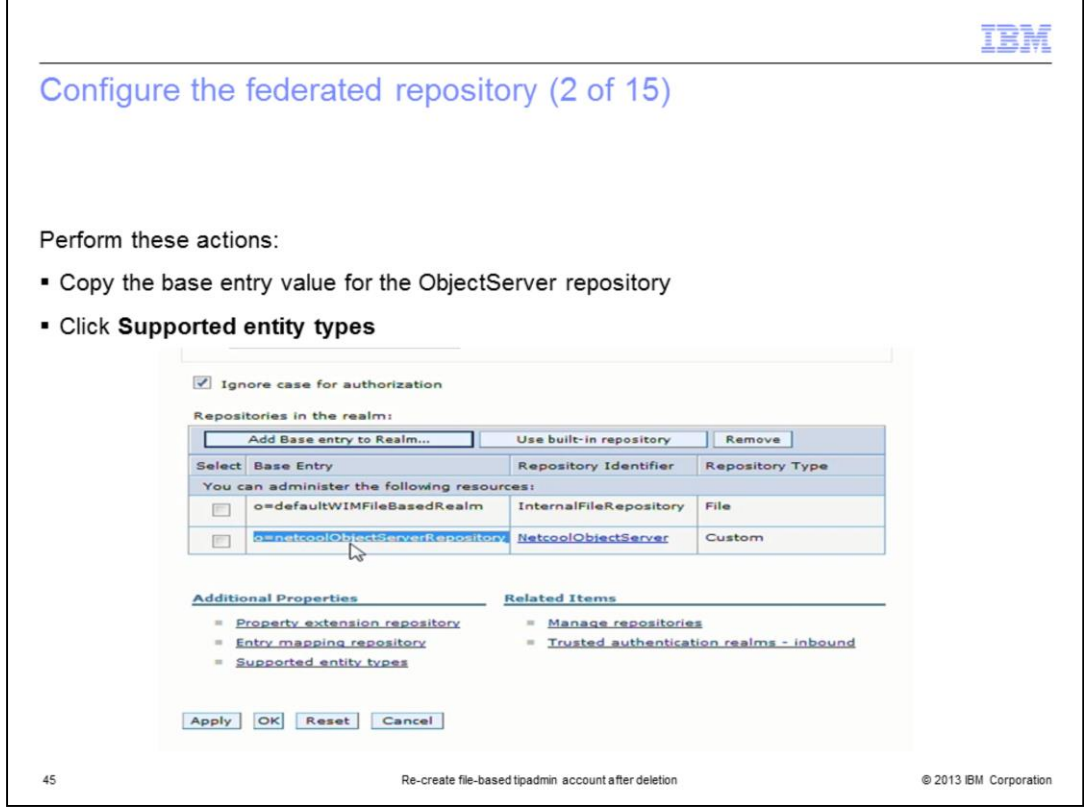

In this example, the ObjectServer repository source was originally set as the default repository source. Set this back as the default source. Start by copying the Base Entry value for the ObjectServer. Then, click the **Supported entity types** link.

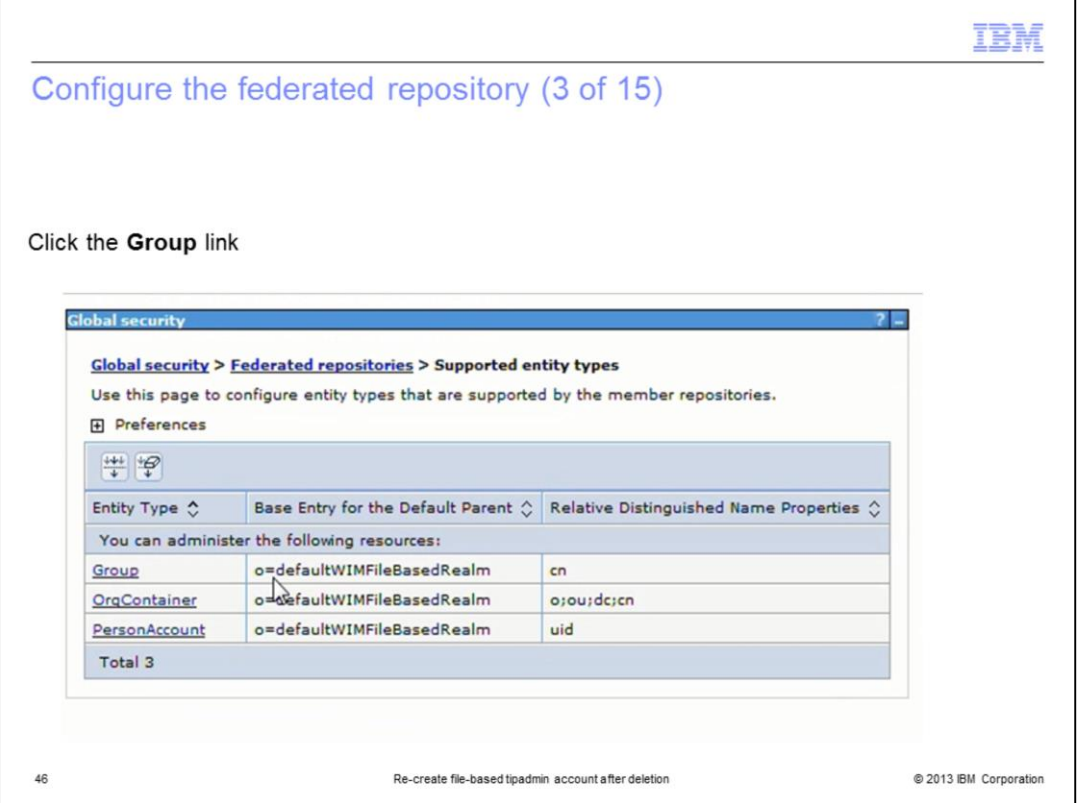

In this example, the file-based source was set as the default repository source. Change this setting back to the ObjectServer repository source. Start with the Group entity type. Click the **Group** link.

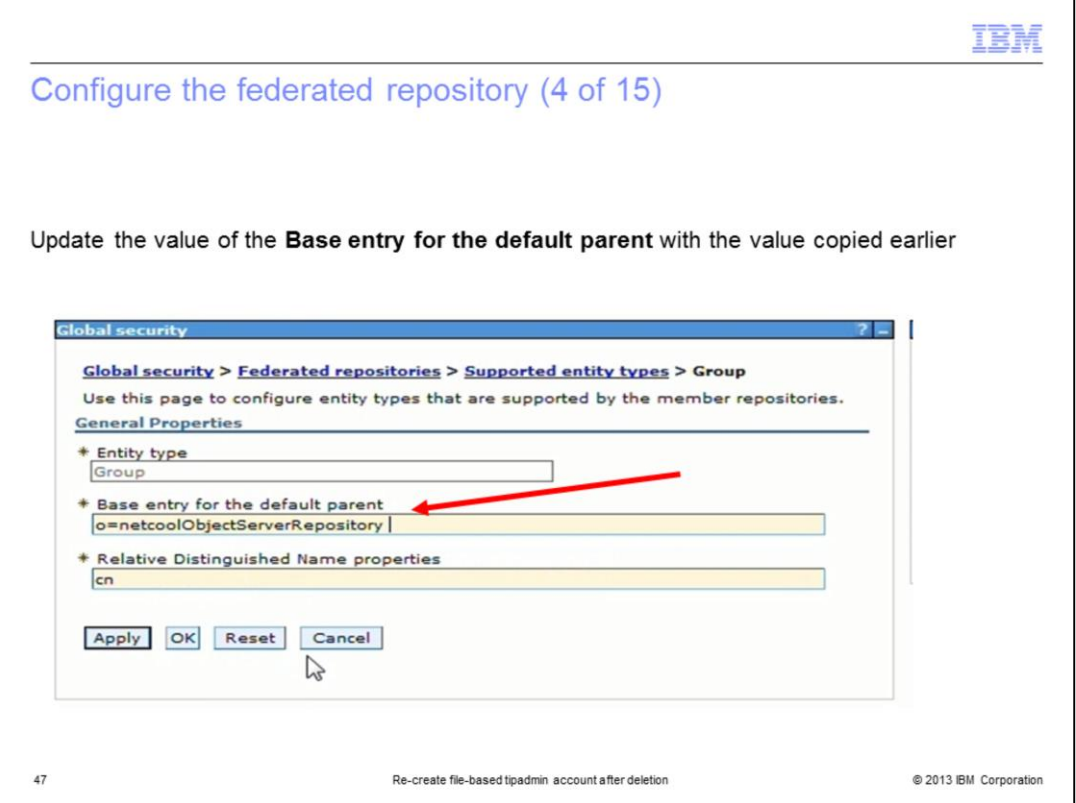

Paste the base entry value for the ObjectServer repository into the **Base entry for the default parent** field for the **Group** entity type.

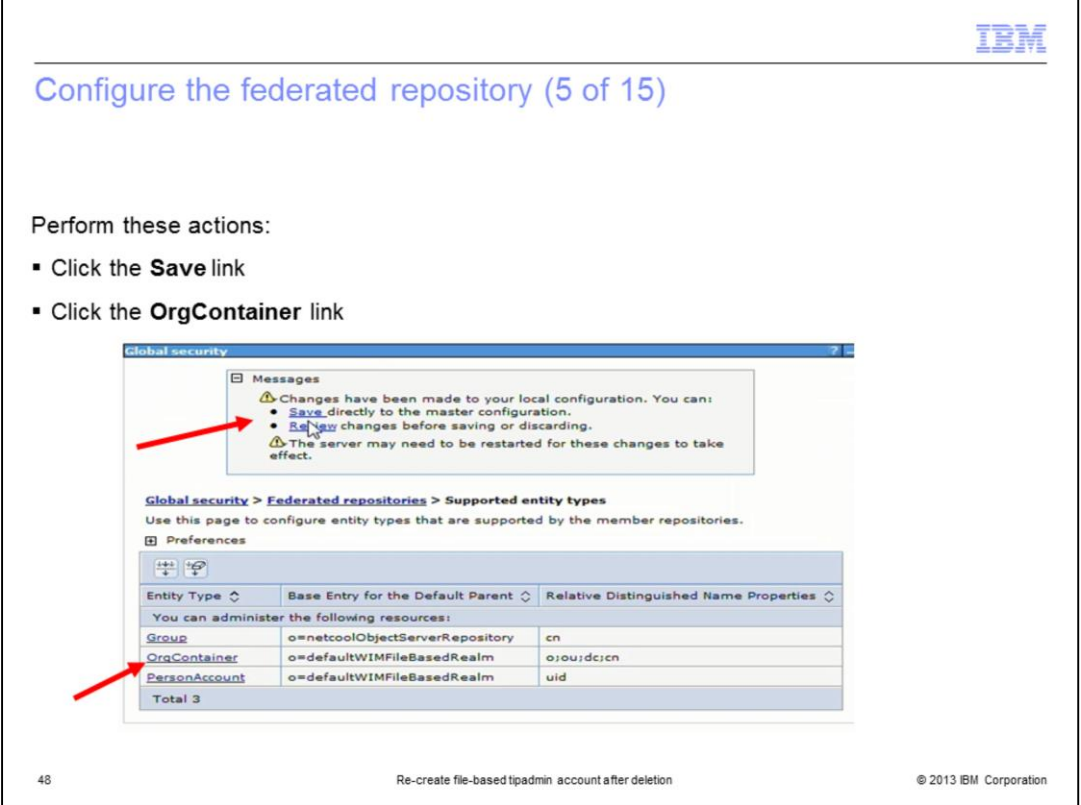

You are prompted to save the change to the entity type. Make sure you click the **Save** link to confirm the change.

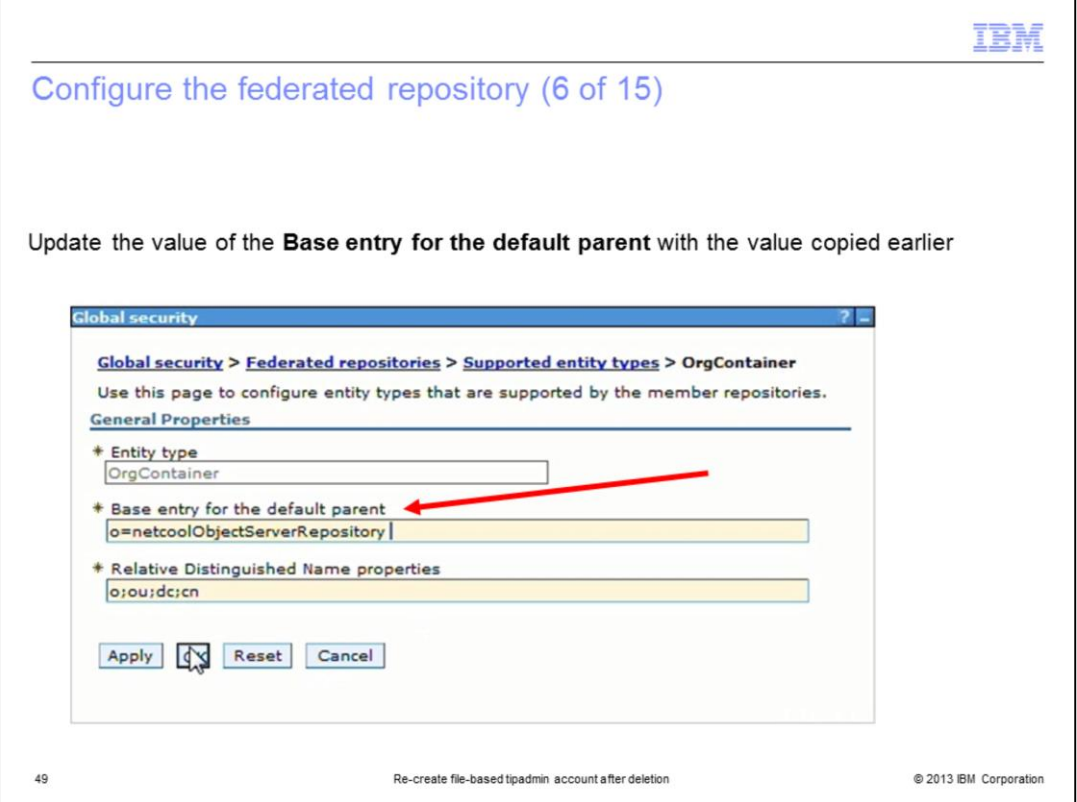

Paste the base entry value for the ObjectServer repository into the **Base entry for the default parent** field for the **OrgContainer** entity type.

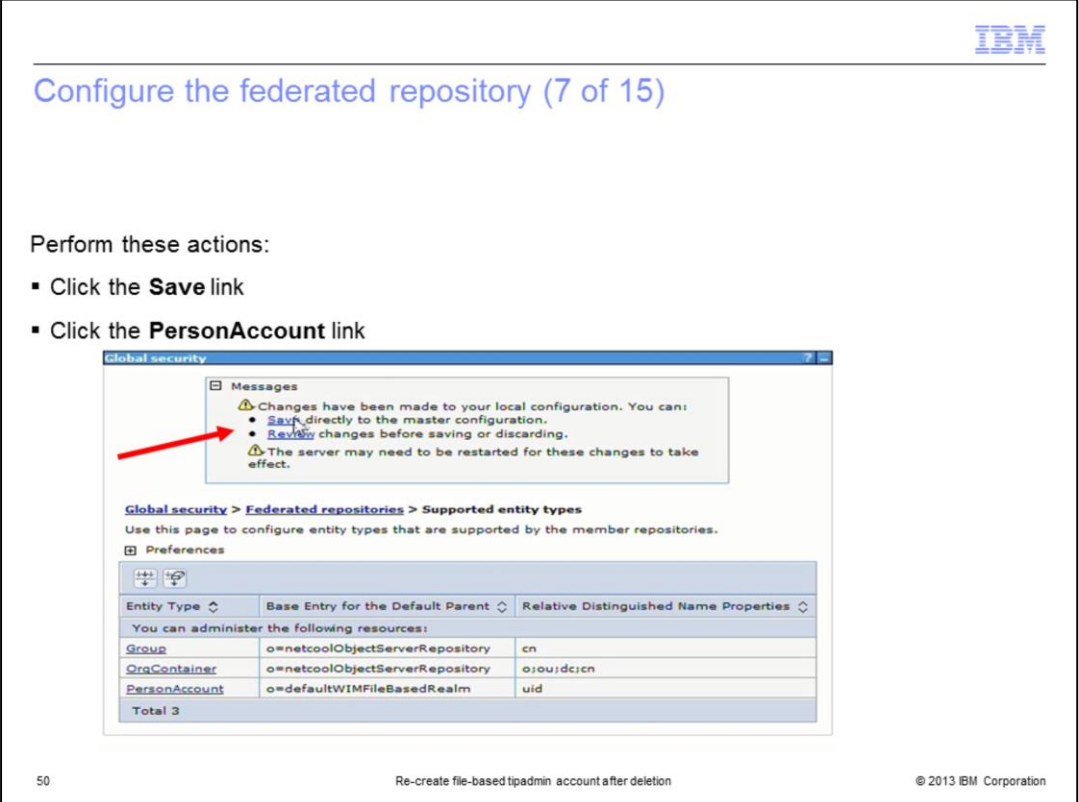

You are prompted to save the change to the entity type. Make sure you click the **Save** link to confirm the change.

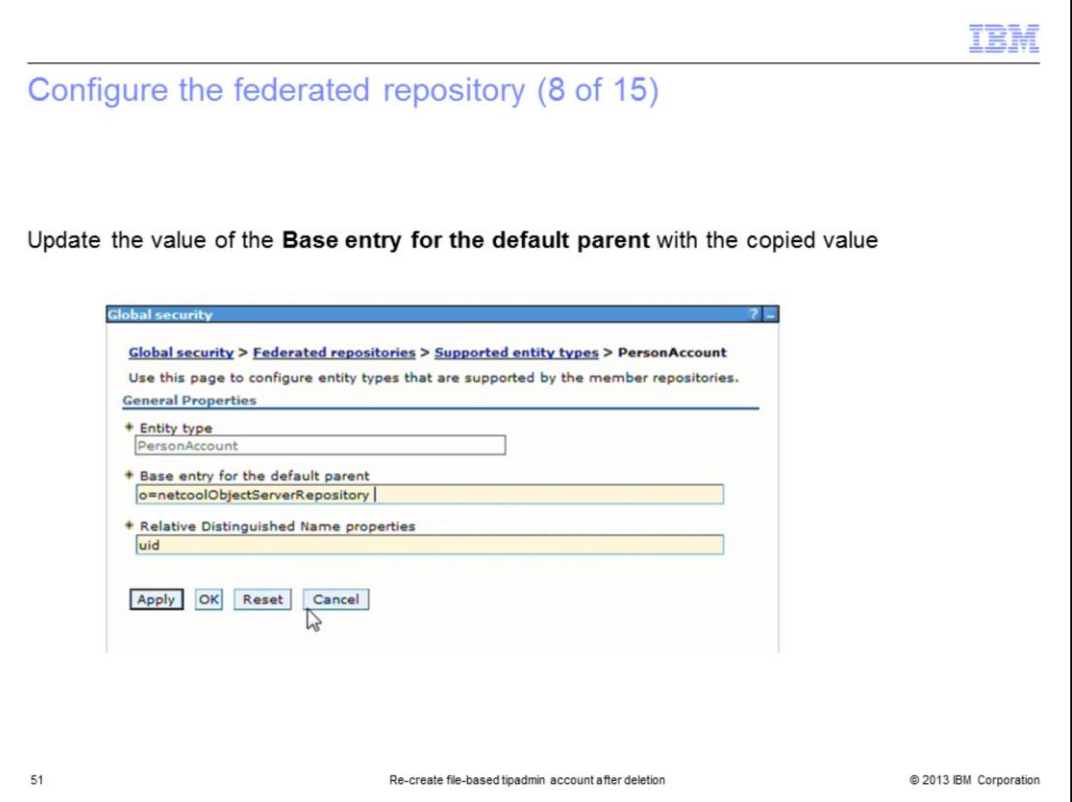

Paste the base entry value for the ObjectServer repository into the **Base entry for the default parent** field for the **PersonAccount** entity type.

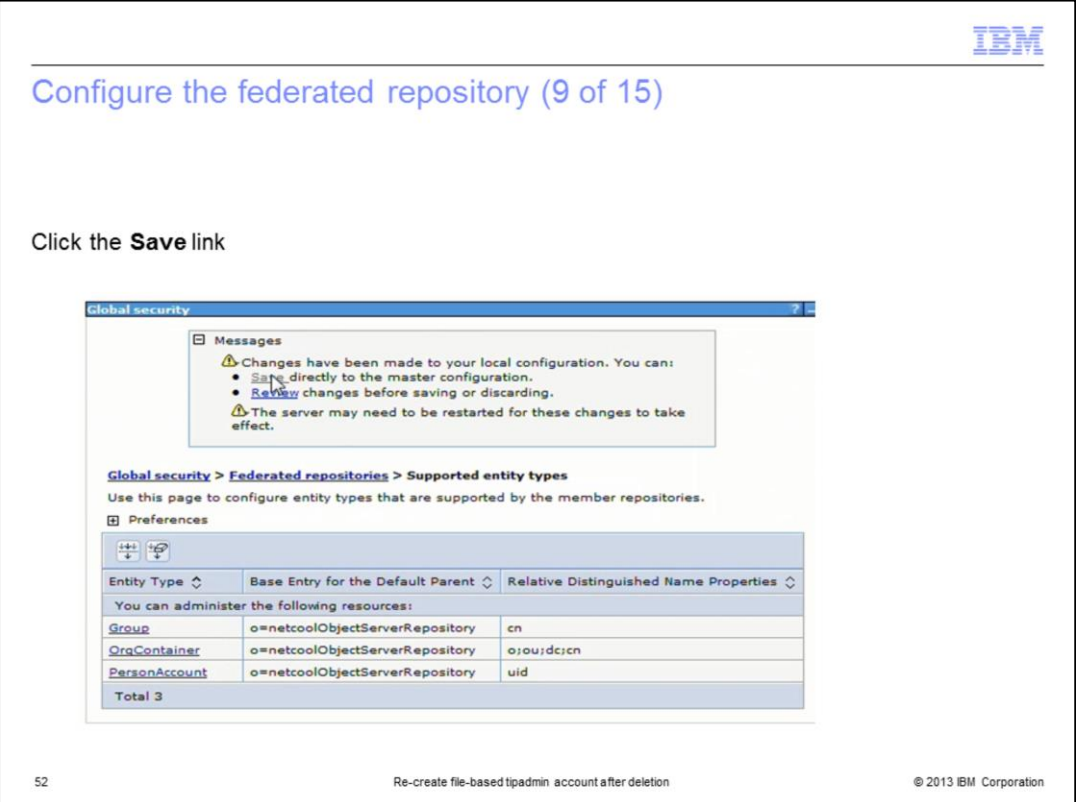

You are prompted to save the change to the entity type. Make sure you click the **Save** link to confirm the change.

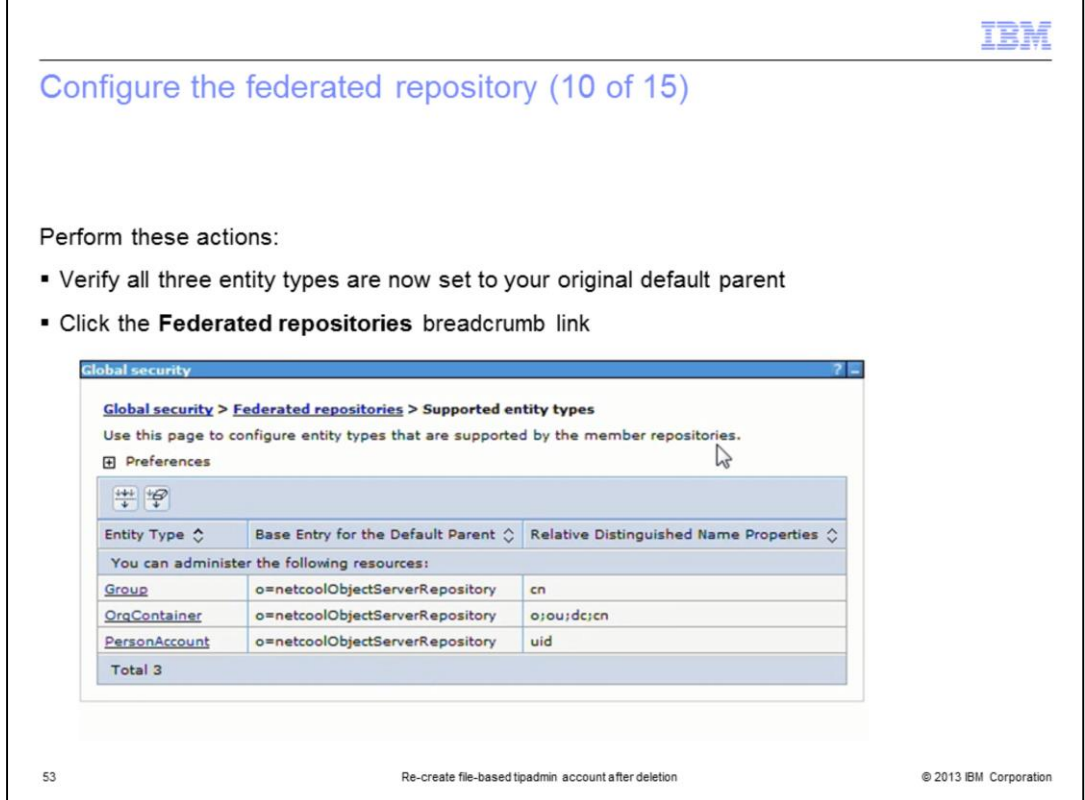

All three of the entity types are now set back to the ObjectServer source as they were at the beginning of this process. Click the **Federated repositories** breadcrumb link to continue confirming the changes.

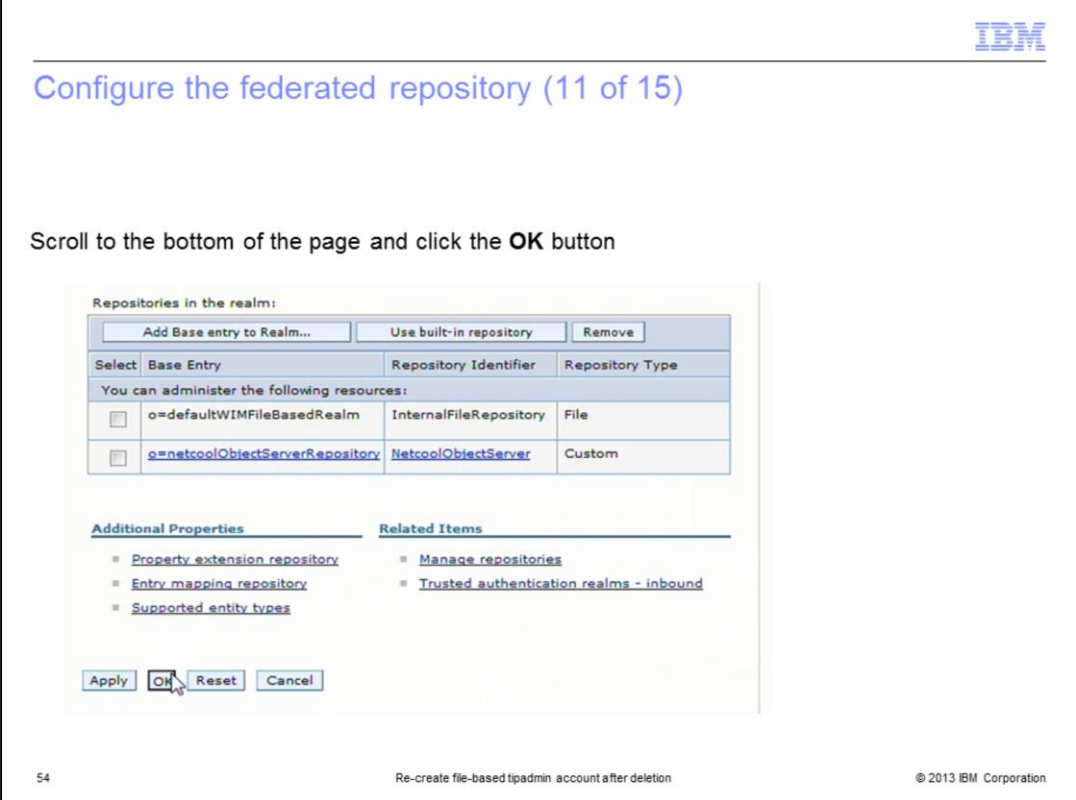

To make sure that the changes to the entity type are saved correctly, go back through the navigation menus and apply the changes. To start this on the federated repository menu, click the **OK** button.

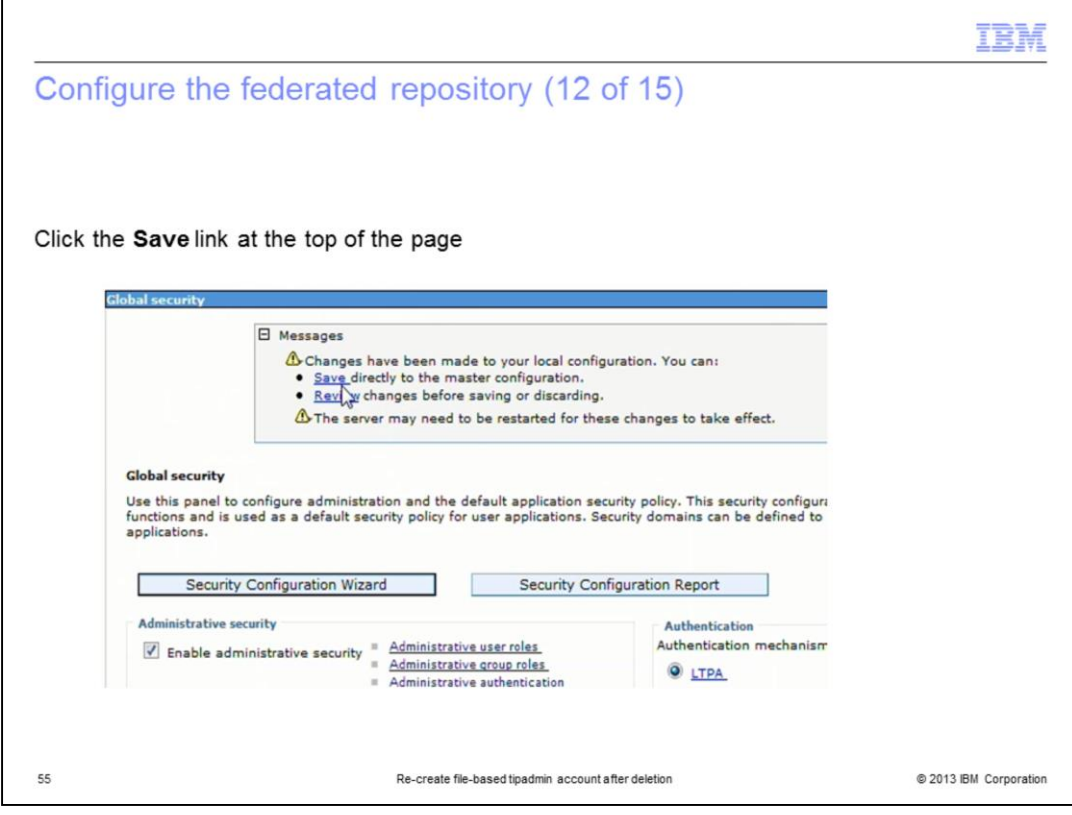

Click the **Save** link.

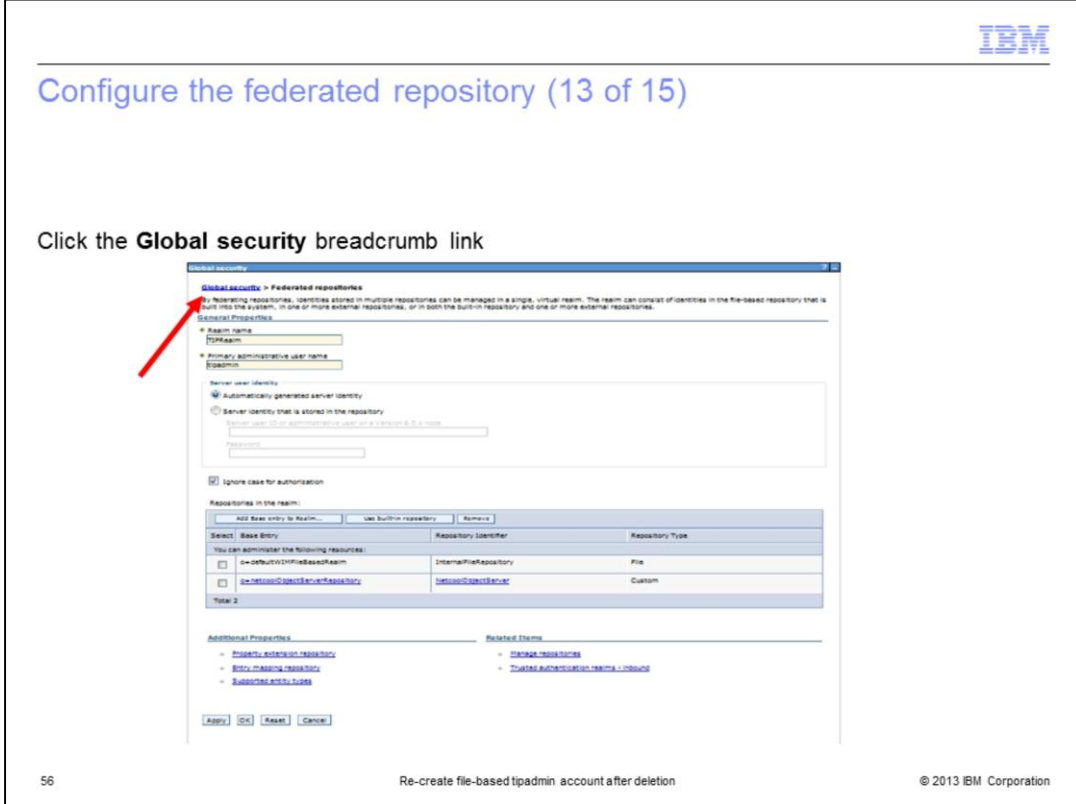

Click the **Global Security** breadcrumb link to continue.

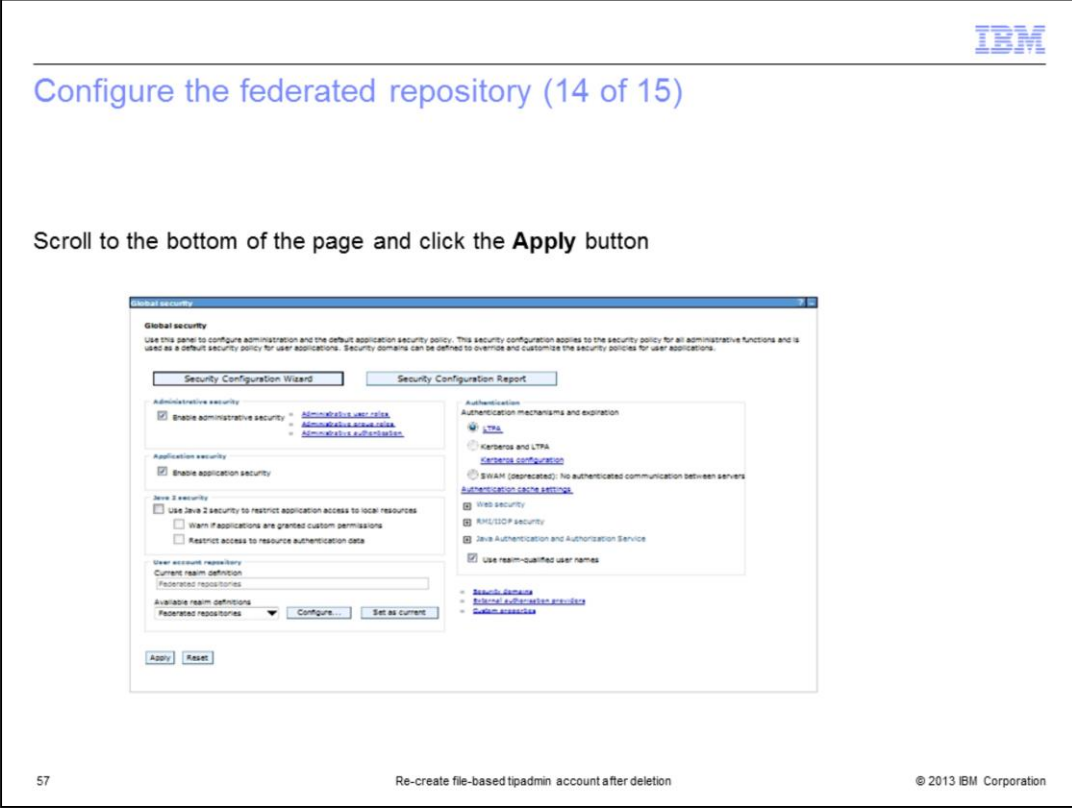

Click the **Apply** button at the bottom of the Global Security window.

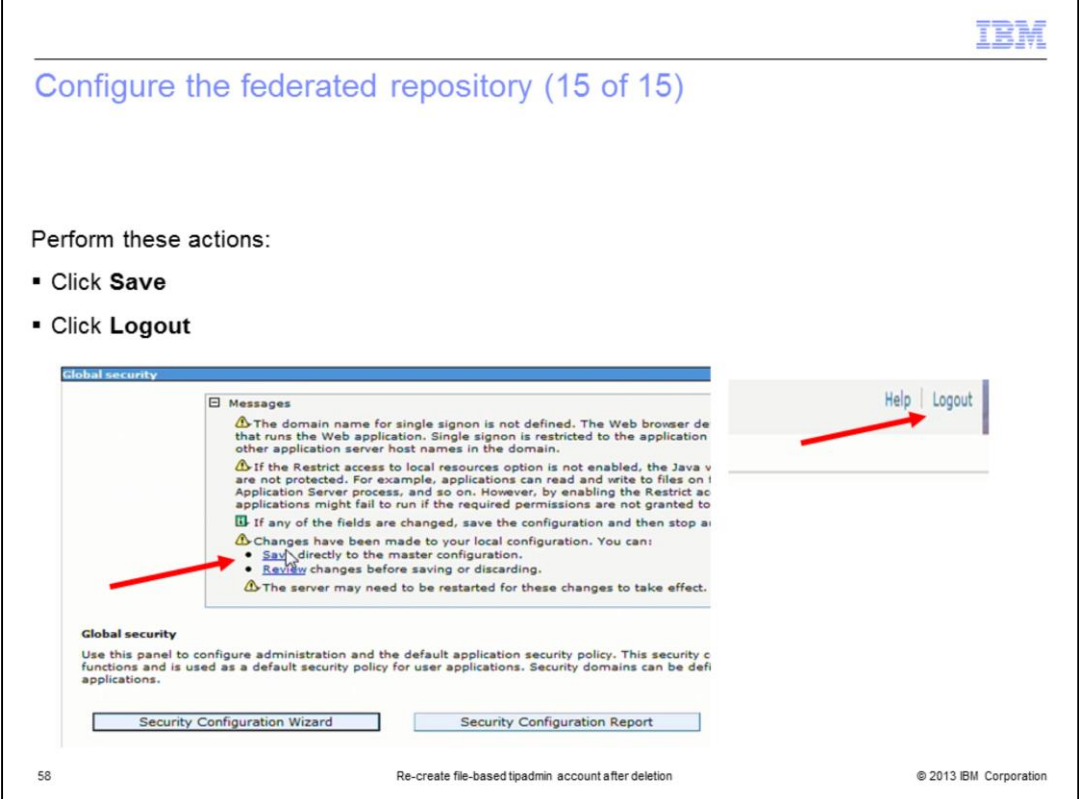

After you click the **Save** link on this page, click **Logout** so that the changes can take effect.

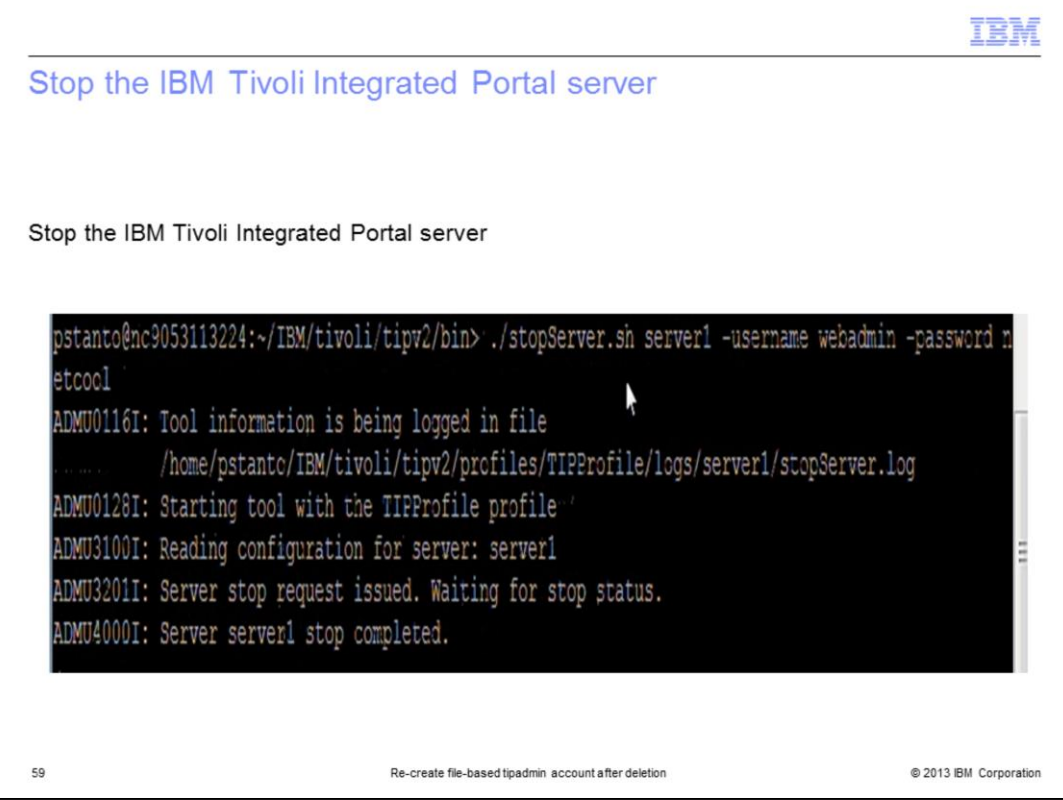

Stop the IBM Tivoli Integrated Portal server.

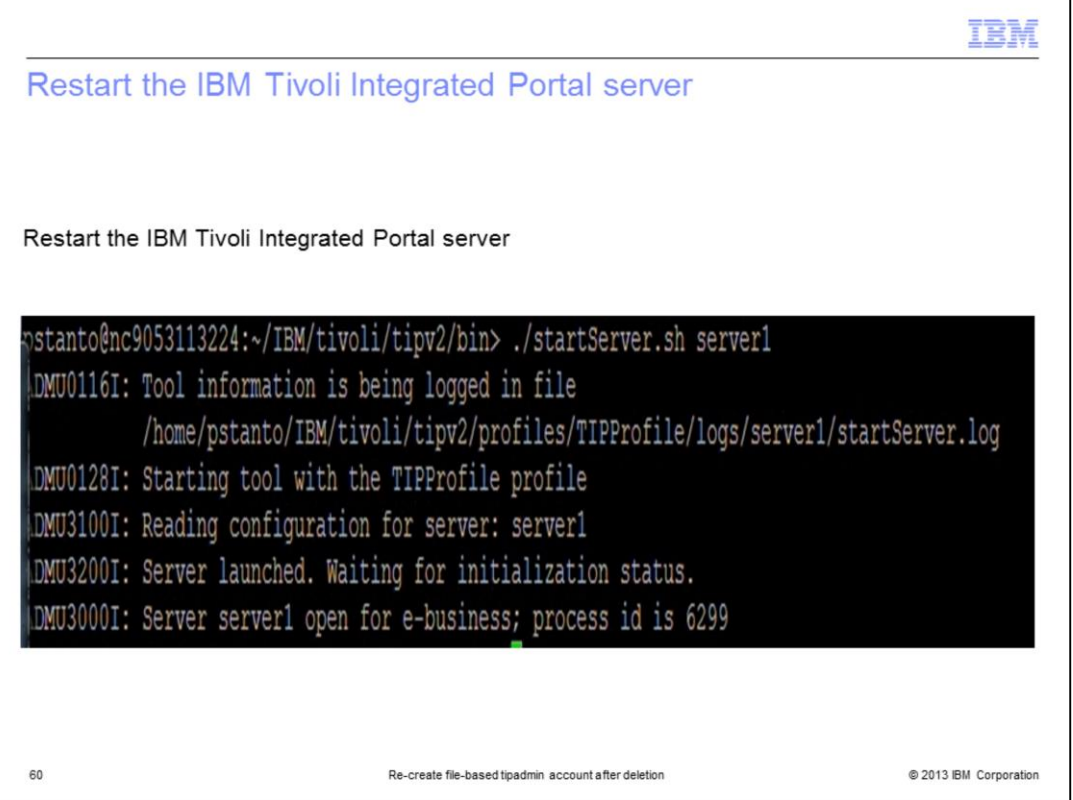

Start the Tivoli Integrated Portal server. Now that the Tivoli Integrated Portal server is restarted, the changes made earlier in the GUI take effect. The tipadmin is re-created in the correct repository source, and the default repository is set back to the original value of object server.

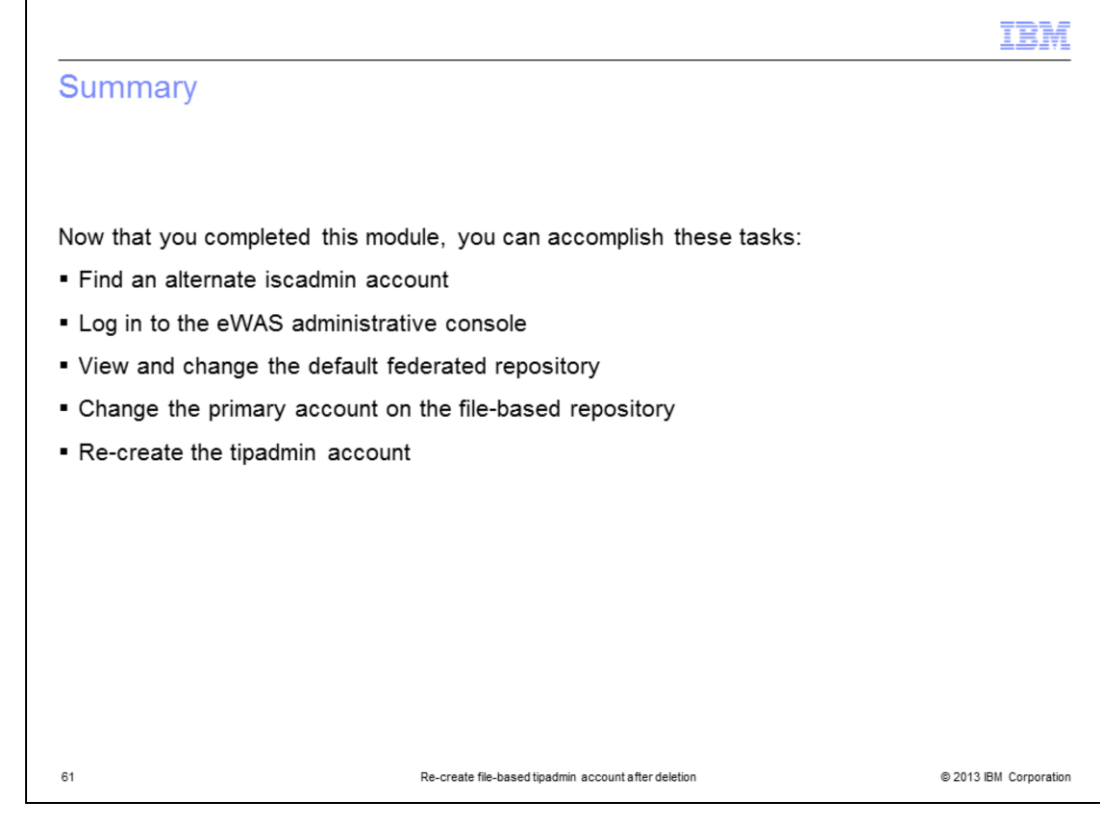

Now that you completed this module, you can accomplish these tasks:

- Find an alternate iscadmin account
- Log in to the eWAS administrative console
- View and change the default federated repository
- Change the primary account on the file-based repository
- Re-create the tipadmin account

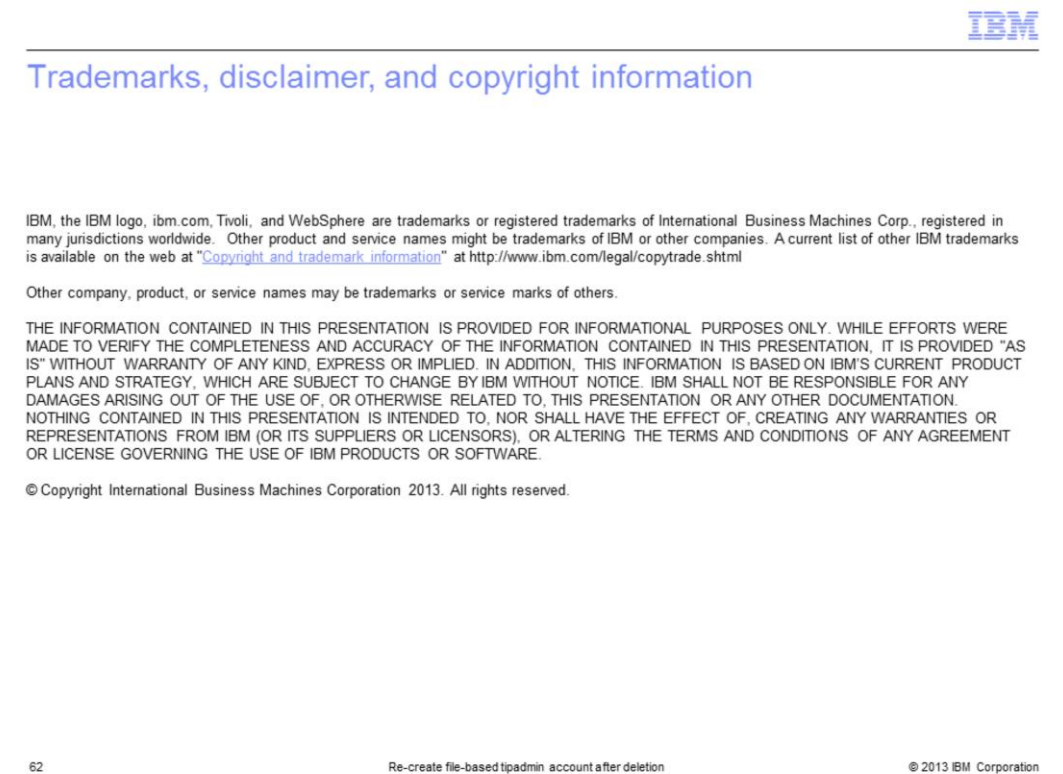